# **צג HF2521AW /HFL2521AW של Alienware מדריך למשתמש**

A L I E N W A R E O

**דגם: HF2521AW /HFL2521AW דגם רגולטורי: HFb2521AW**

## **הערות, הודעות ואזהרות**

**הערה: הערה מתווה מידע חשוב שיסייע לך להשתמש במחשב שלך בצורה טובה יותר.**

**זהירות: זהירות מתווה שקיים סיכון לנזק אפשרי לחומרה או לאובדן נתונים אם לא ממלאים אחר ההוראות.**

**אזהרה: אזהרה מתווה אפשרות של נזק לרכוש, פגיעה גופנית או מוות.**

**© 2020 .Inc Dell או חברות הבת שלה. כל הזכויות שמורות.** Dell, EMC, וסימנים רשומים אחרים הם סימנים רשומים של .Inc Dell או של חברות הבת שלה. סימנים מסחריים אחרים עשויים להיות סימנים מסחריים של הבעלים שלהם בהתאמה.

> $12 - 2020$ Rev. A03

## תוכן העניינים

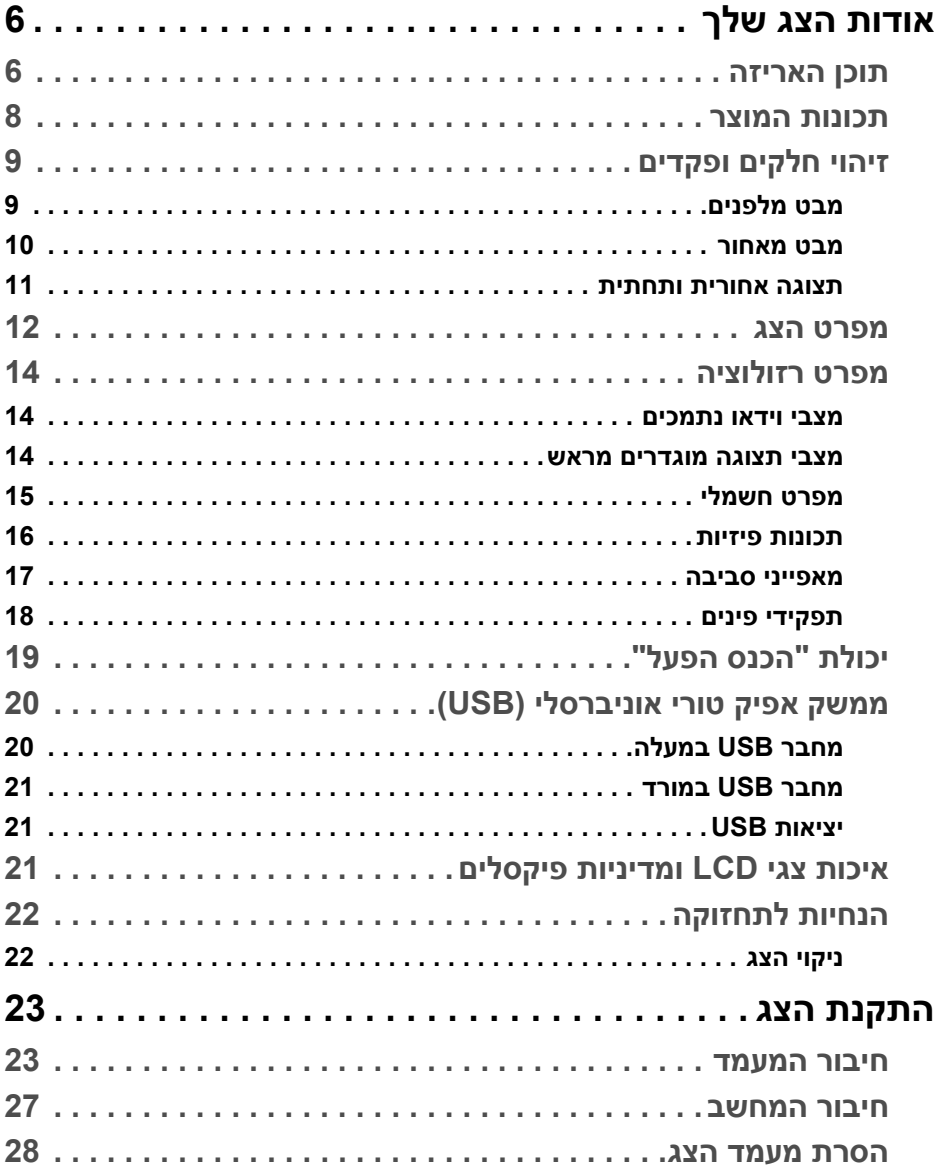

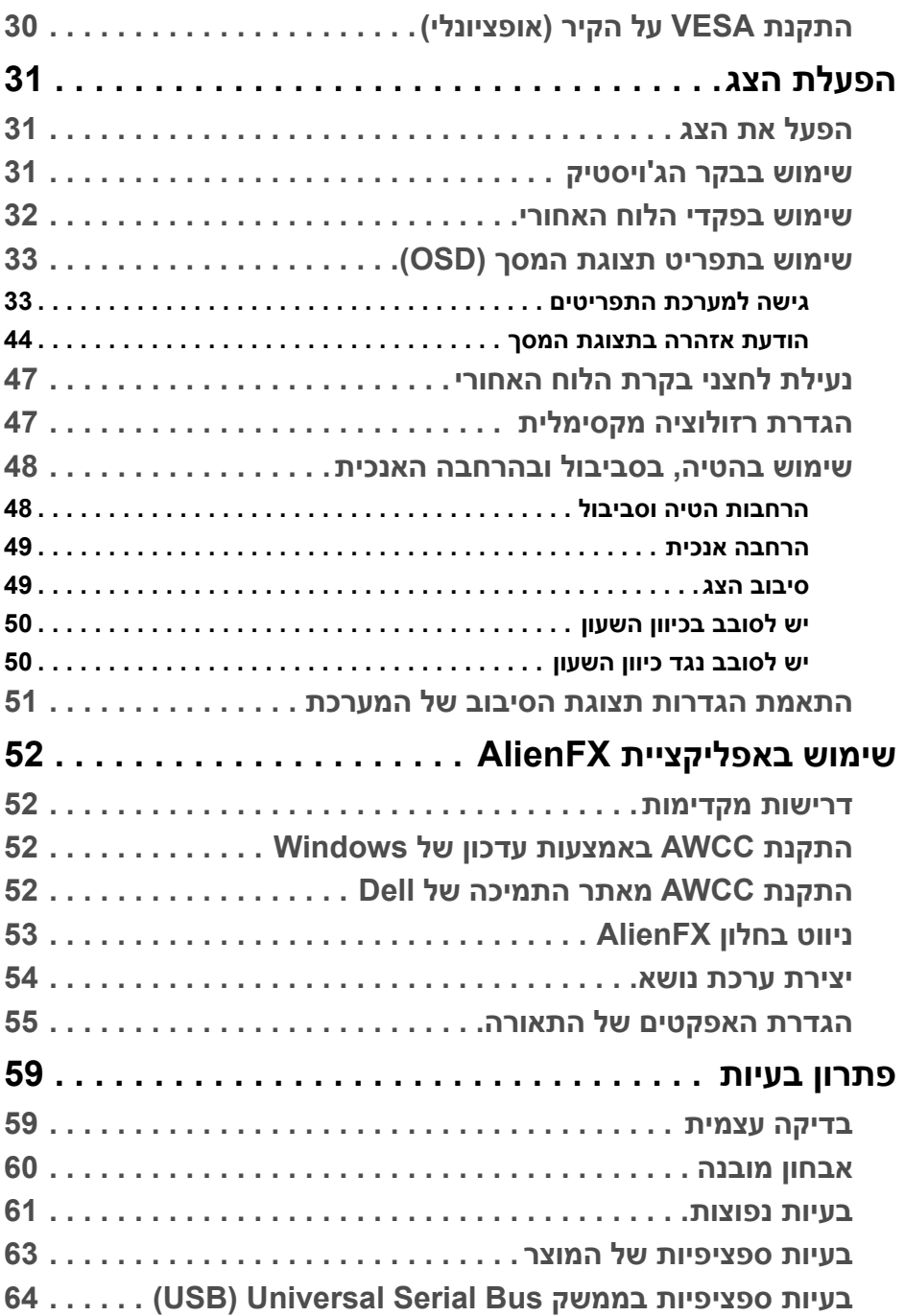

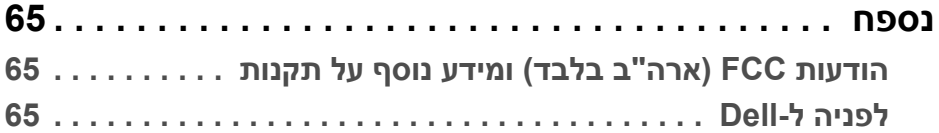

## **אודות הצג שלך**

#### **תוכן האריזה**

<span id="page-5-1"></span><span id="page-5-0"></span>הצג שרכשת מגיע עם כל הרכיבים המוצגים להלן. אם חסר מי מהרכיבים, יש לפנות לתמיכה הטכנית של Dell. למידע נוסף, ראה **[לפניה](#page-64-3) ל-Dell**.

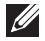

**הערה: יתכן שרכיבים מסוימים הם אופציונליים, ועשויים שלא ייכללו עם הצג שלך. ייתכן שלא ניתן יהיה להשתמש בתכונות או במדיה מסוימות במדינות מסוימות.**

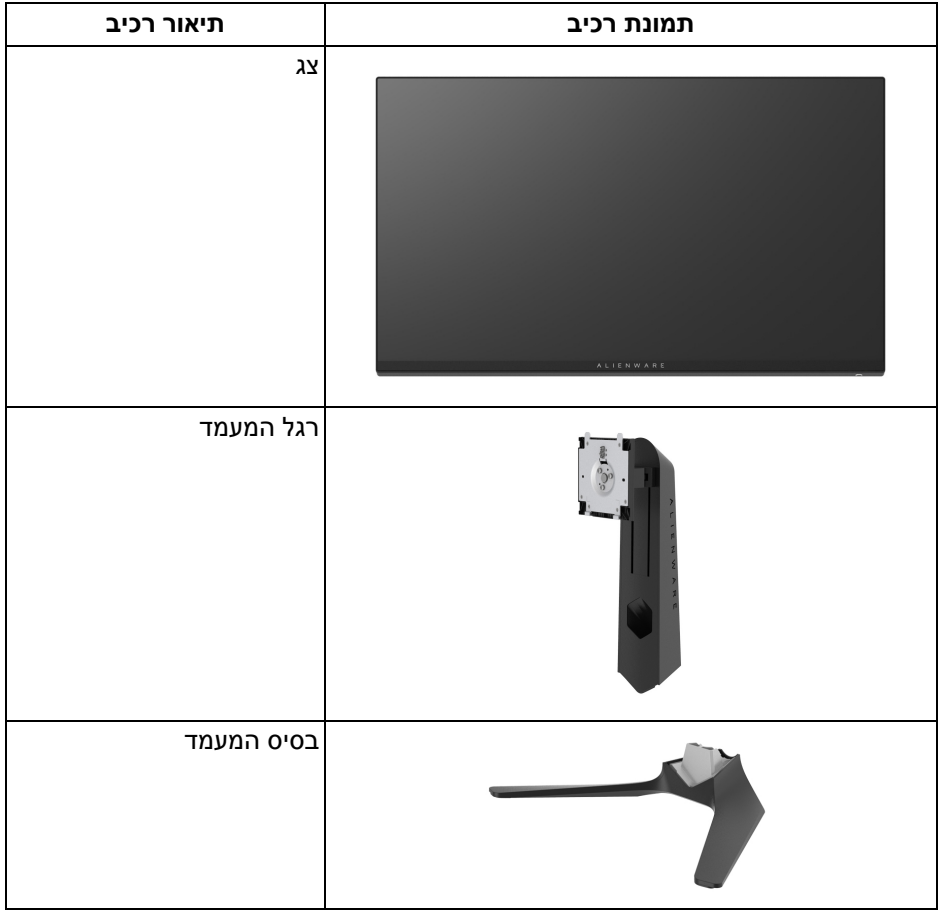

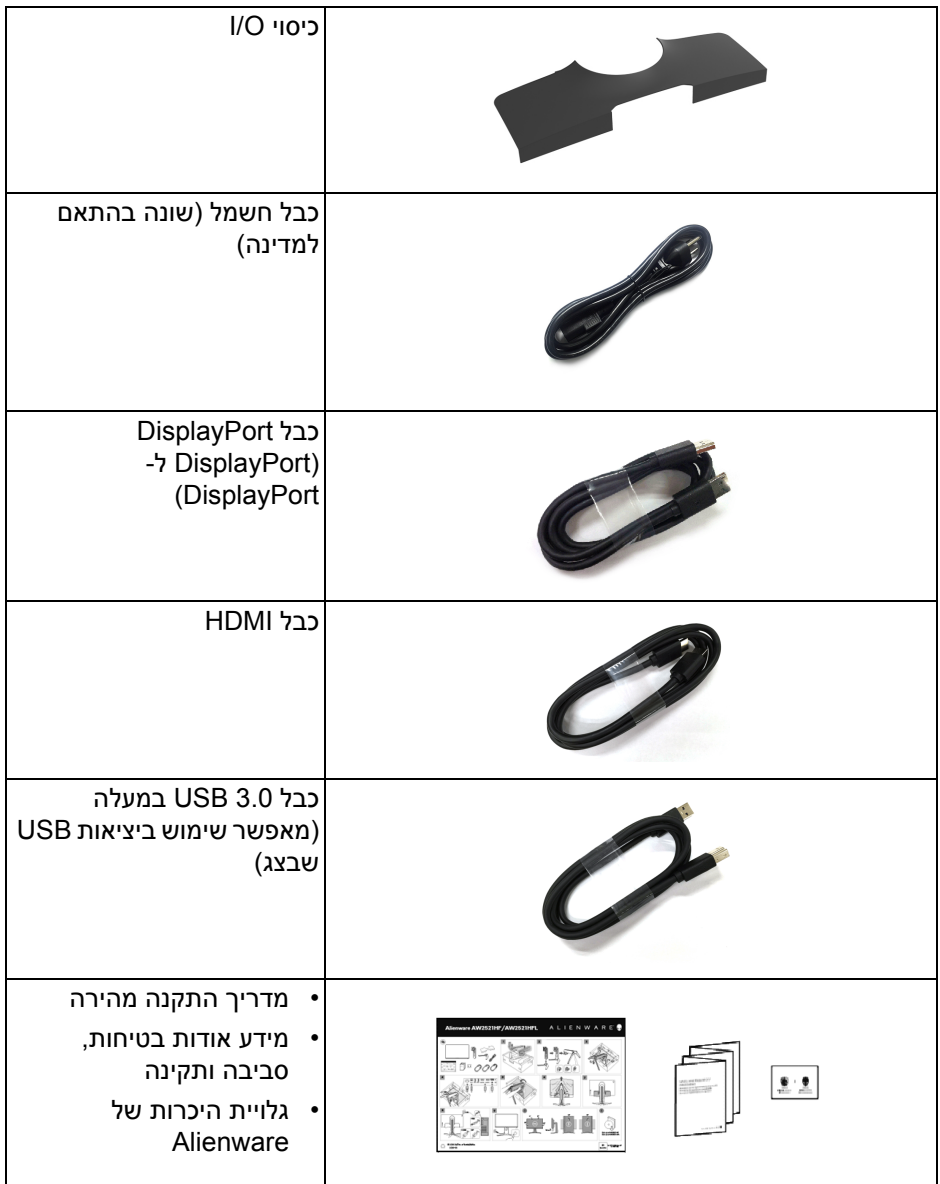

### **תכונות המוצר**

<span id="page-7-0"></span>הצג **Gaming 25 Alienware** זמין בשתי וריאציות של צבעים: *הצד החשוך של הירח* (**HF2521AW** (ו*אור ירח* (**HFL2521AW**(. שני הצגים מציעים מטריצה פעילה, טרנזיסטור סרט דק (TFT(, תצוגת גביש נוזלי (LCD (ותאורה אחורית של LED.

תכונות הצג כוללות:

- שטח גלוי של 62.2 ס"מ (24.5 אינץ') (נמדד באלכסון). רזולוציה: עד ל1920- × 1080 באמצעות DisplayPort ו-HDMI, עם תמיכה במסך מלא או ברזולוציות נמוכות יותר, ותמיכה בקצב ריענון גבוה של 240 Hz.
- NVIDIA<sup>®</sup> G-SYNC<sup>®</sup> Compatible Certification ו- Technology Premium™ FreeSync AMD מפחית למינימום עיוותים גרפיים כגון קריעת מסך וגמגום למשחק חלק וזורם יותר.
	- קיימת תמיכה בקצב רענון גבוה ביותר של 240 Hz, עם זמן תגובה מהיר של 1 ms אפור לאפור במצב **Extreme" אקסטרים"**\*.
		- סולם צבעים של 99% sRGB.
		- יכולת כיוונון הטייה, סביבול, ציר, וגובה.
		- מעמד ניתק וחורים להתקן תלייה Video Electronics Standards Association (TMVESA (100 מ"מ לפתרונות תלייה גמישים.
			- קישוריות דיגיטלית באמצעות DisplayPort אחת ו2- יציאות HDMI.
				- מצויד ביציאת USB אחת במעלה וב4- יציאות USB במורד.
					- יכולת "הכנס והפעל", אם נתמכת במערכת שלך.
				- כיוונוני תצוגת מסך (OSD (להגדרה קלה ולמיטוב של המסך.
- HF2521AW/HFL2521AW האפליקציה מציעה מספר מצבים מוגדרים מראש כולל FPS) משחק ירי בגוף ראשון), MOBA /RTS) אסטרטגיה בזמן אמת), RPG) משחק תפקידים), SPORTS) מירוץ) ושלושה מצבי משחק מותאמים אישית בהתאם להעדפת המשתמש. בנוסף, מסופקות תכונות מפתח לשיפור חוויית המשחק כגון Timer" טיימר", Rate Frame" קצב מסגרות" ו-Alignment Display" כיוונון התצוגה" כדי לעזור לשפר את ביצועי הגיימר ולספק את היתרון הטוב ביותר למשחק.
	- < 0.3 W במצב המתנה.
	- מיטוב נוחות לעיניים עם מסך שלא מרצד.

**אזהרה: ההשפעות האפשריות לטווח-ארוך של פליטת אור כחול מהצג עלולות לגרום נזק לעיניים, כולל עייפות לעיניים, מתח עיני דיגיטלי וכו'. תכונת ComfortView מיועדת להפחית את כמות האור הכחול שנפלט מהצג כדי למטב את הנוחות לעיניים.**

\* ניתן להשיג את המצב של 1 מילישניות של אפור לאפור במצב **Extreme" אקסטרים"** כדי להפחית טשטוש תנועה גלוי ולשפר את התגובתיות של התמונה. עם זאת, יתכן שזה יציג פריטים חזותיים קלים ובולטים בתמונה. הואיל וכל הגדרות מערכת וצורכי כל גיימר הם שונים, Alienware ממליצים שהמשתמשים ינסו את המצבים השונים כדי למצוא את ההגדרה שמתאימה להם.

## **זיהוי חלקים ופקדים**

**מבט מלפנים**

<span id="page-8-1"></span><span id="page-8-0"></span>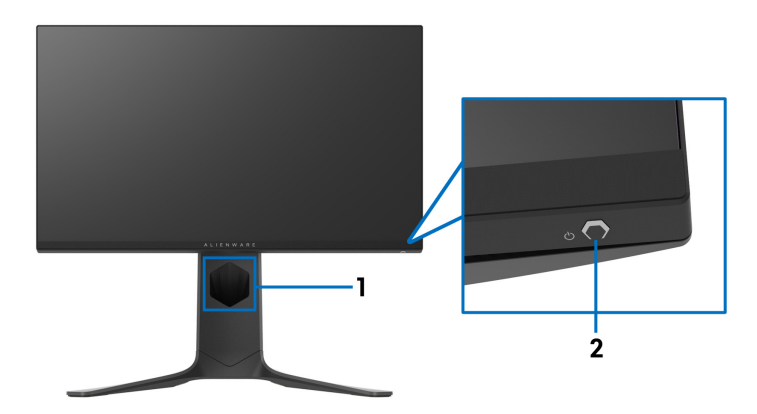

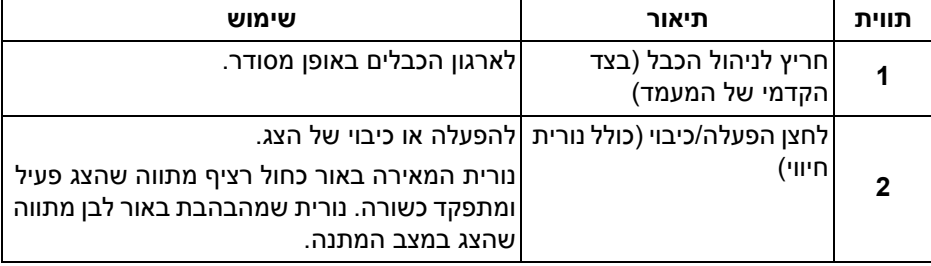

**מבט מאחור**

<span id="page-9-0"></span>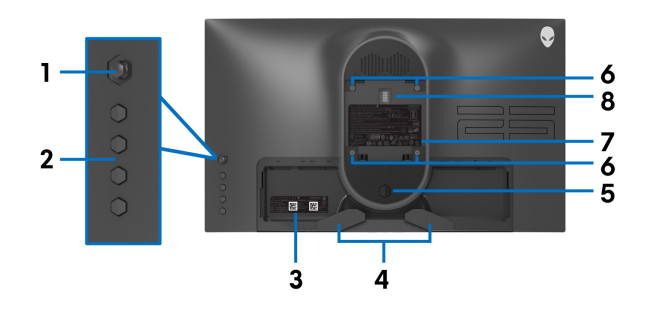

**מבט מאחור ללא מעמד הצג**

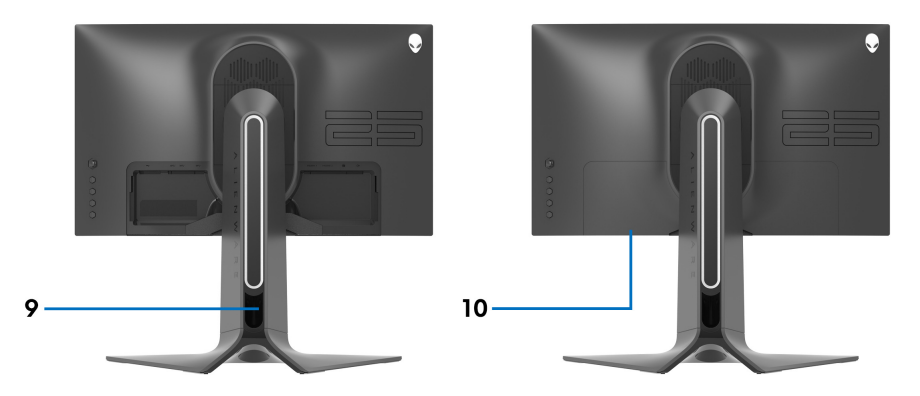

**מבט מאחור עם מעמד הצג**

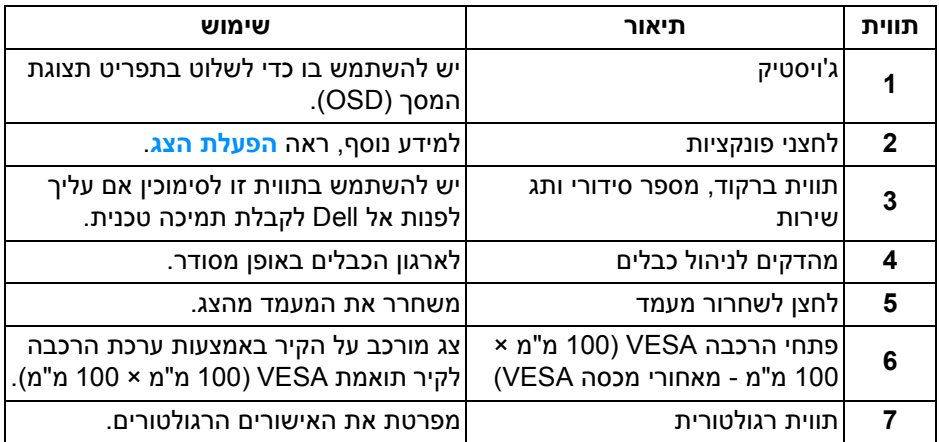

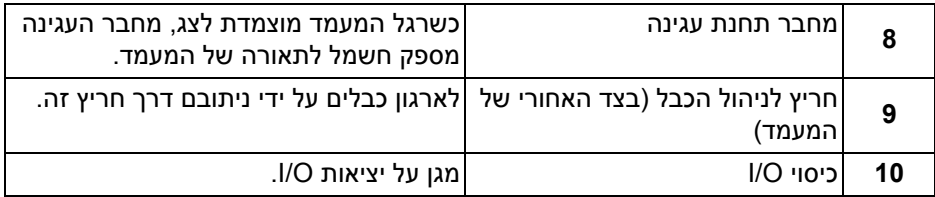

#### **תצוגה אחורית ותחתית**

<span id="page-10-0"></span>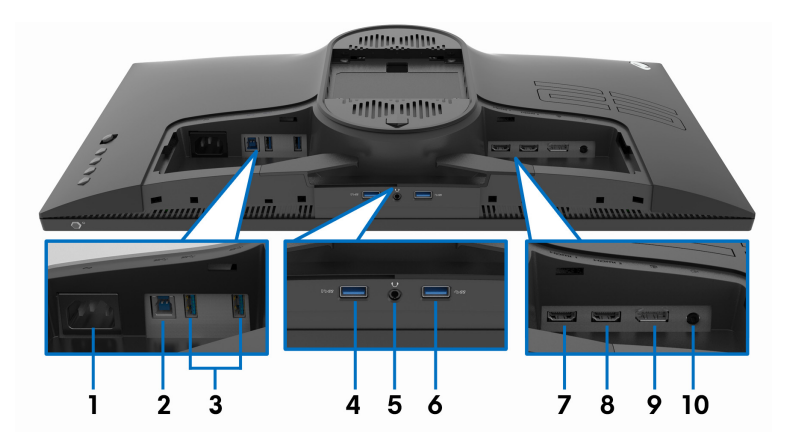

**תצוגה אחורית ותחתית ללא מעמד הצג**

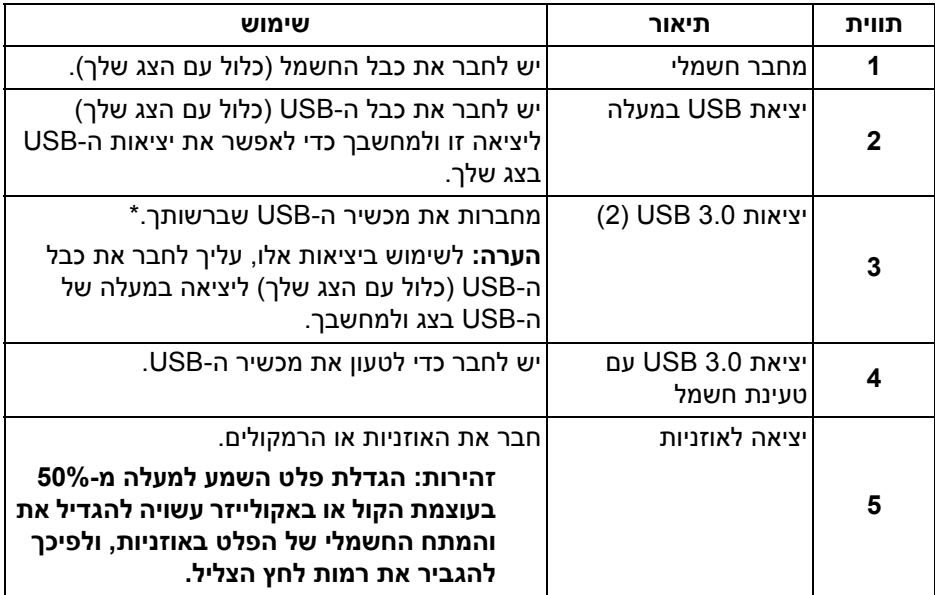

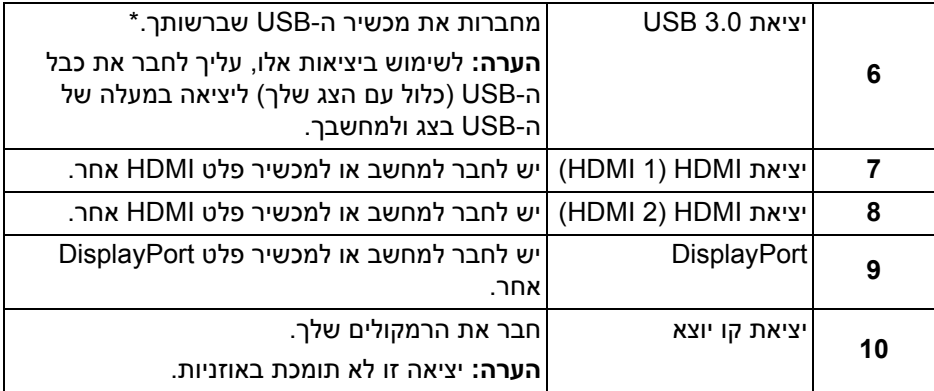

<span id="page-11-0"></span>\* כדי להימנע מהפרעה לאותות, לאחר חיבור מכשיר USB אלחוטי ליציאת USB במורד, לא מומלץ לחבר אף מכשיר USB אחר ליציאה/ות הסמוכה/ות.

#### **מפרט הצג**

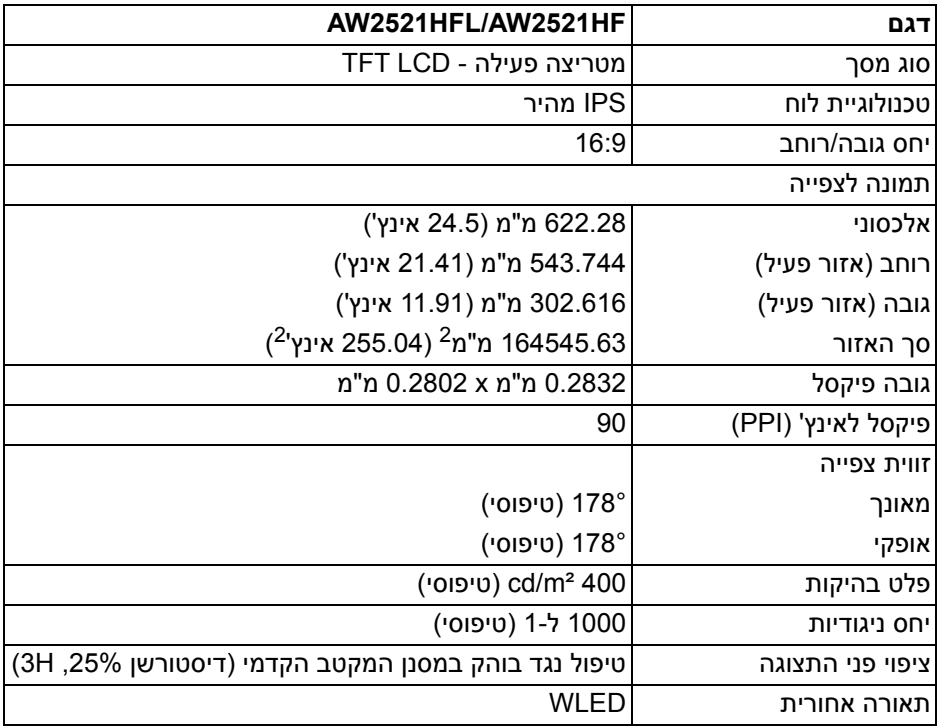

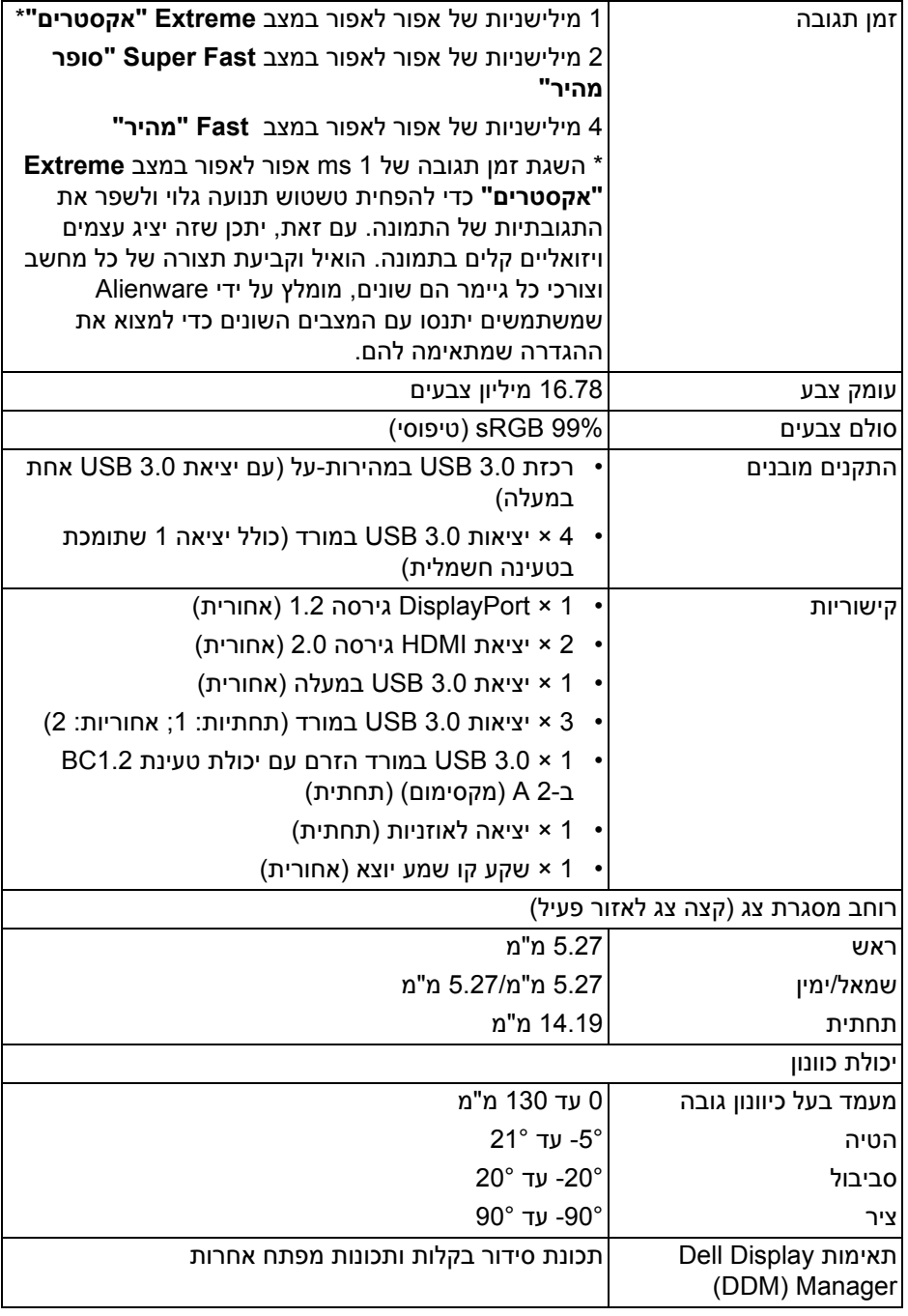

## **מפרט רזולוציה**

<span id="page-13-0"></span>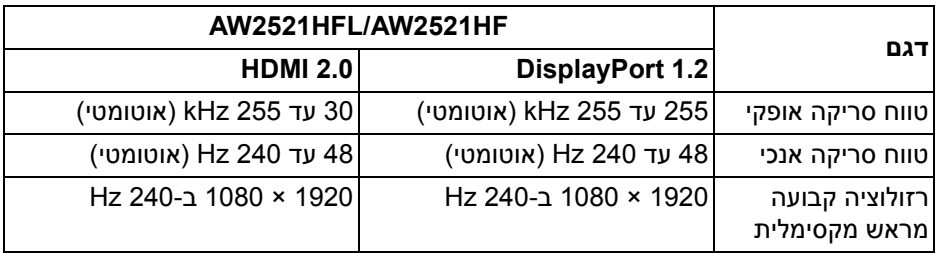

#### **מצבי וידאו נתמכים**

<span id="page-13-1"></span>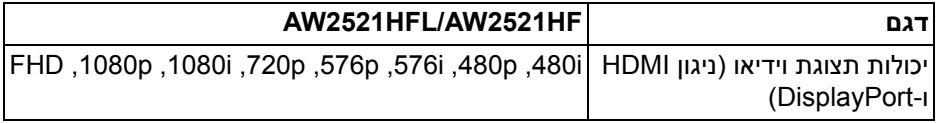

#### **מצבי תצוגה מוגדרים מראש**

<span id="page-13-2"></span>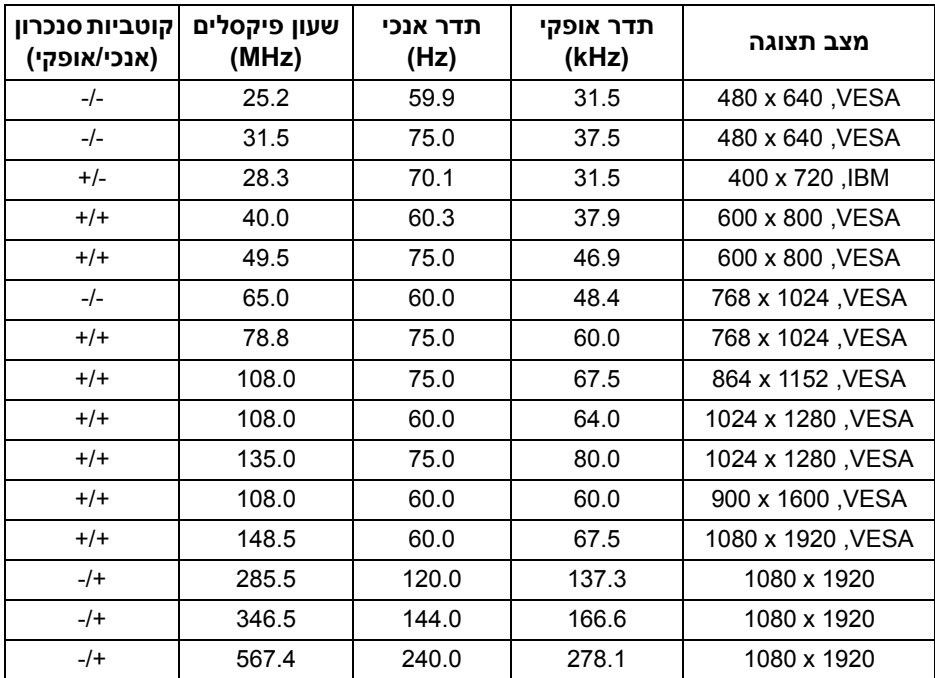

**הערה: צג זה תומך ב- Technology Premium™ FreeSync AMD.**

<span id="page-14-0"></span>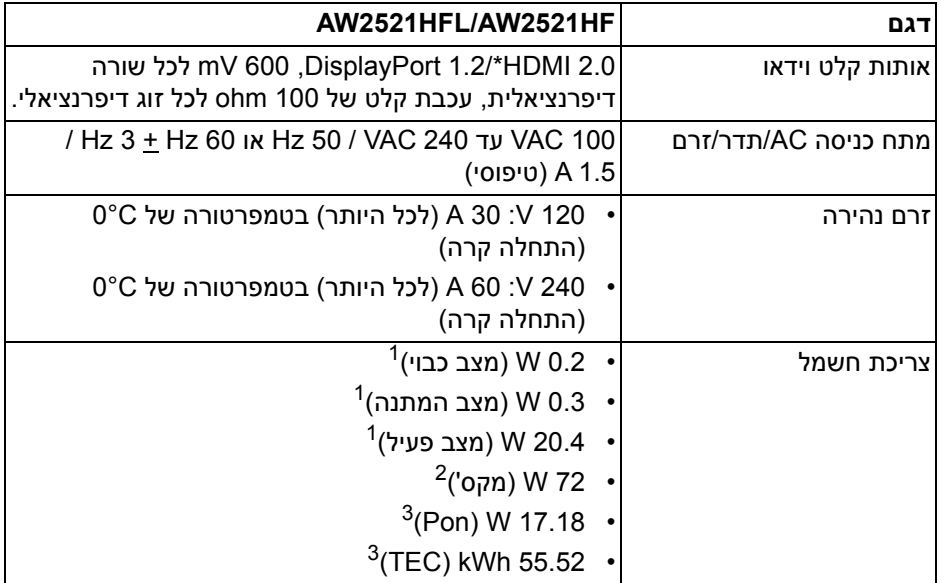

\* אינו תומך במפרט האופציונלי של 2.0 HDMI, כולל בקרת מוצרי צריכה אלקטרונית (CEC(, ערוץ Ethernet HDMI) HEC ( ,ערוץ שמע חוזר (ARC(, סטנדרטי לתבנית ולרזולוציות תלת- מימד וסטנדרטי לרזולוציית קולנוע דיגיטלי K.4

- כפי שמוגדר בתקנות 2019/2021 EU ו2019/2013- EU. <sup>1</sup>
- הגדרת בהירות וניגודיות מקסימליות עם טעינת חשמל מקסימלית בכל יציאות USB. <sup>2</sup>

. צריכת חשמל במצב הפעלה נמדדת עם הפניה לאמצעי בדיקת Energy Star וFnergy Star. TEC: צריכת החשמל הכוללת ב-kWh נמדדת עם הפניה לאמצעי בדיקת Star Energy. מסמך זה מיועד למטרת מידע בלבד, ומשקף ביצועים במעבדה. יתכן שביצועי המוצר שלך יהיו שונים, בהתאם לתוכנה, לרכיבים ולציוד ההיקפי שהזמנת, ואין חובה לעדכן מידע דנן. בהתאם, אין על הלקוח להסתמך על מידע זה בעת קבלת החלטה לגבי סבילויות חשמליות או אחרת. אין אחריות לגבי הדיוק או שלמות המידע שניתן במפורש או במרומז.

<span id="page-15-0"></span>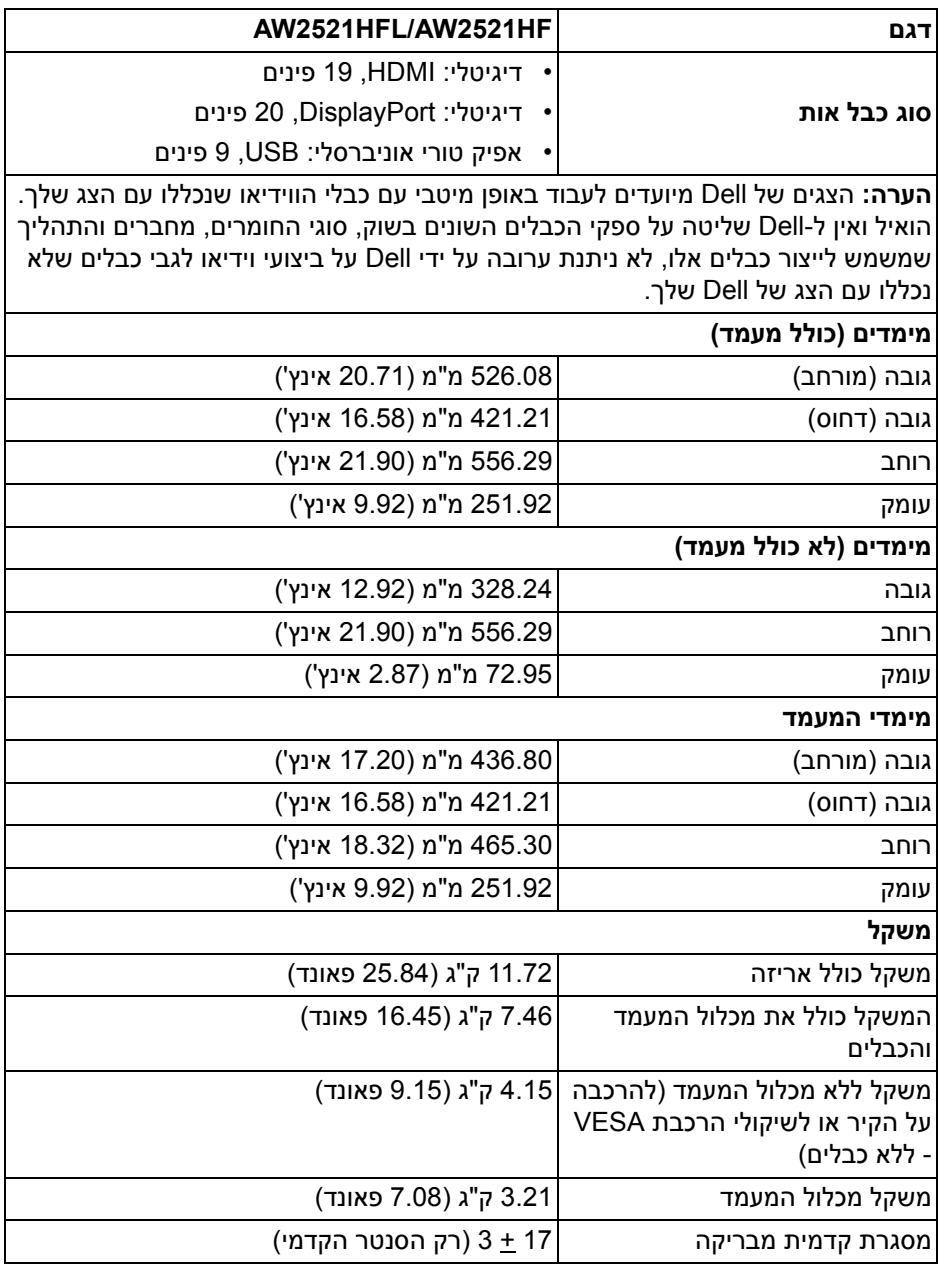

<span id="page-16-0"></span>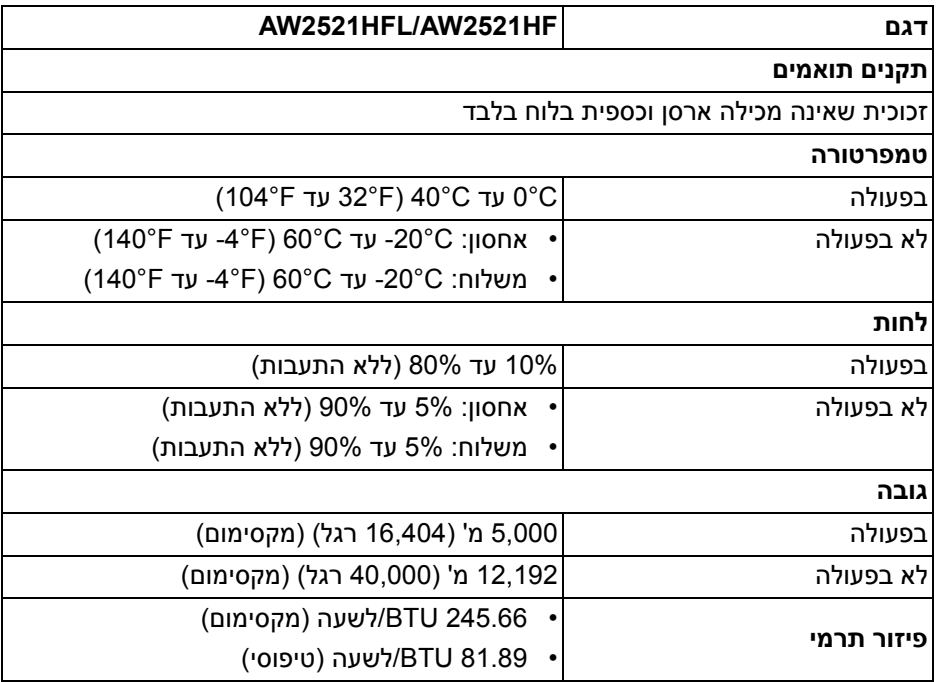

#### **תפקידי פינים**

### **מחבר DisplayPort**

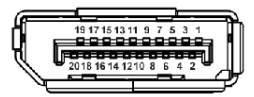

<span id="page-17-0"></span>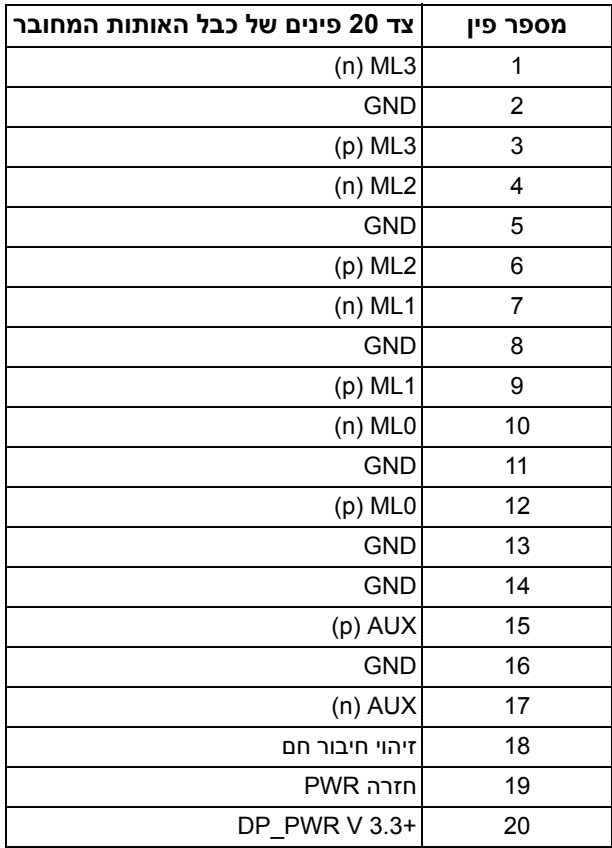

#### **מחבר HDMI**

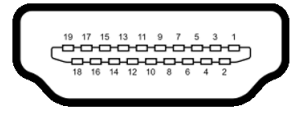

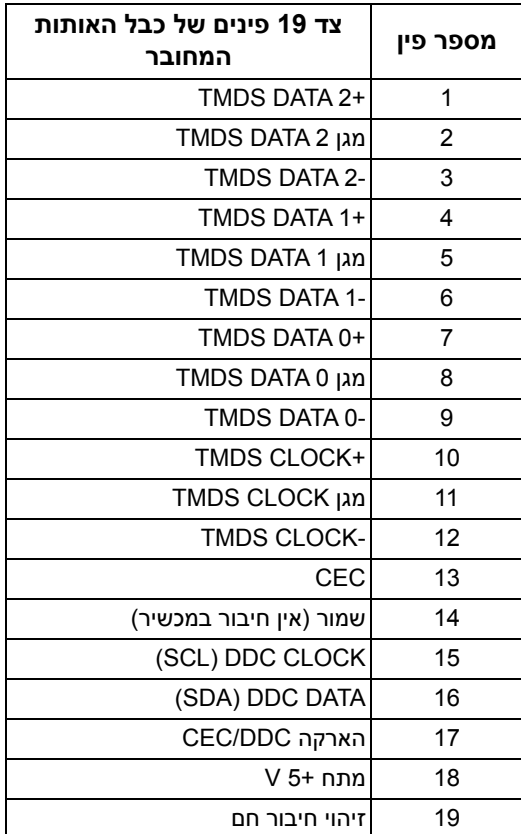

### <span id="page-18-1"></span>**יכולת "הכנס הפעל"**

<span id="page-18-0"></span>אפשר להתקין את הצג בכל מערכת התומכת ב"הכנס והפעל". הצג מספק אוטומטית למחשב את נתוני (Data Identification Display Extended (EDID שלו תוך שימוש בפרוטוקולי (Channel Data Display (DDC ומאפשר למחשב להגדיר את עצמו ולמטב את ביצועי הצג. ברוב המקרים, התקנת הצג תתבצע אוטומטית; תוכל לבחור הגדרות שונות אם תרצה בכך. לפרטים נוספים אודות שינוי הגדרות הצג, ראה **[הפעלת](#page-30-3) הצג**.

## **ממשק אפיק טורי אוניברסלי (USB(**

סעיף זה מספק פרטים אודות יציאות ה-USB הזמינות בצג.

### **הערה: צג זה תומך ב3.0- USB במהירות-על.**

<span id="page-19-0"></span>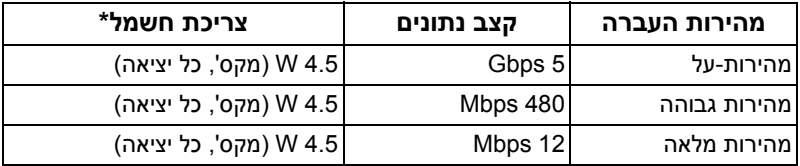

<span id="page-19-1"></span>\* עד ל-2 A ביציאת USB במורד (עם סמל סוללה <mark>SS<del>C</del>)</mark> עם מכשירים שתומכים בגירסת טעינת סוללה או מכשירי USB רגילים.

#### **מחבר USB במעלה**

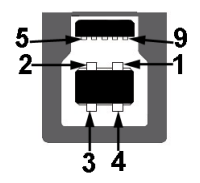

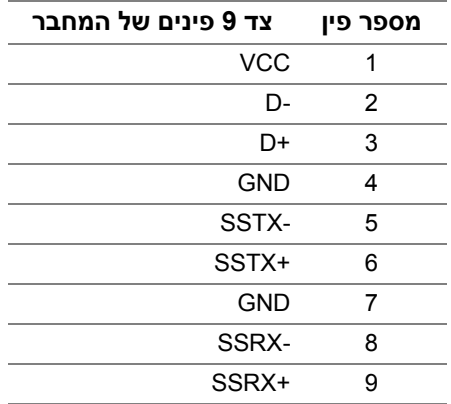

**מחבר USB במורד**

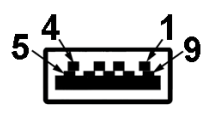

<span id="page-20-0"></span>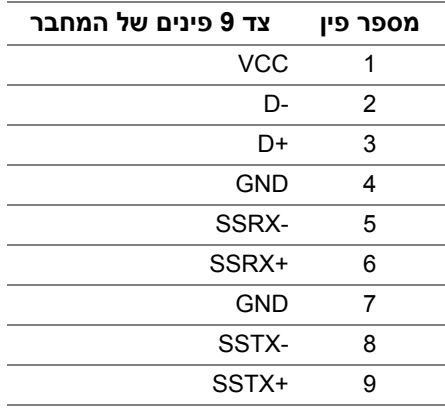

#### **יציאות USB**

- 1 × במעלה אחורית
- 2 × במורד אחורית
- 2 × במורד תחתית

<span id="page-20-1"></span>יציאת טעינת חשמל - היציאה עם הסמל <mark>ו.SS<del>C</del> ;</mark> תומכת ביכולת טעינת זרם מהירה של 2 A אם המכשיר תומך ב1.2-BC.

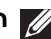

**הערה: לשימוש בפונקציונליות 3.0 USB יש צורך במחשב שתומך ב3.0- USB.**

**הערה: יציאות ה-USB של הצג פועלות רק כשהצג מופעל או במצב המתנה. אם תכבה את הצג ולאחר מכן תדליק אותו, ייתכן שיארכו מספר שניות לציוד ההיקפי שלו כדי לחזור לפעול כרגיל.**

### **איכות צגי LCD ומדיניות פיקסלים**

<span id="page-20-2"></span>בתהליך הייצור של צג LCD, פעמים רבות פיקסל אחד או יותר מתקבעים במצב שאינו ניתן לשינוי. קשה להבחין בפיקסלים הללו והם אינם משפיעים על האיכות או על היכולת להשתמש בתצוגה. למידע נוסף אודות האיכות של צגי Dell ומדיניות הפיקסלים, .www.dell.com/support/monitors

## **הנחיות לתחזוקה**

#### **ניקוי הצג**

**זהירות: יש לקרוא ולמלא אחר הוראות [בטיחות](#page-64-4) טרם ניקוי הצג.**

#### <span id="page-21-0"></span>**אזהרה: טרם ניקוי הצג, יש לנתק את כבל החשמל שלו מהשקע החשמלי.**

<span id="page-21-1"></span>מומלץ לפעול בהתאם להוראות שברשימה הבאה להוצאה מהאריזה, לניקוי או לטיפול בצג:

- לניקוי המסך האנטי-סטטי, יש להרטיב קלות מטלית רכה ונקייה במים. במידת האפשר, יש להשתמש במטלית מיוחדת לניקוי מסכים או בתמיסה מתאימה לציפוי האנטי-סטטי. אין להשתמש בבנזין, במדלל, באמוניה, בחומרי ניקוי שוחקים או באוויר דחוס.
- יש לנקות את הצג בעזרת מטלית לחה ופושרת. יש להימנע משימוש בחומרי ניקוי מכל סוג, משום שחלק מחומרים אלו משאירים ציפוי לבנבן על הצג.
	- אם הבחנת באבקה לבנה כשפרקת את הצג, יש לנגב אותה בעזרת מטלית.
	- יש לטפל בזהירות בצג, משום שצג בצבע כהה עלול להישרט ולהראות יותר סימני שחיקה לבנים מאשר צג בצבע בהיר.
	- כדי לשמור על איכות התמונה הטובה ביותר בצג שלך, יש להשתמש בשומר מסך משתנה דינמי, ולכבות את הצג כשאינו בשימוש.

## **התקנת הצג**

#### **חיבור המעמד**

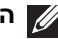

**הערה: המעמד לא מותקן במפעל.**

<span id="page-22-1"></span><span id="page-22-0"></span>**הערה: ההוראות הבאות חלות רק על המעמד שנשלח עם הצג שלך. אם אתה מחבר מעמד שקנית מכל מקור אחר, עליך למלא אחר הוראות ההתקנה שנכללו עם המעמד.**

**זהירות: מילוי אחר השלבים הבאים חשוב כדי להגן על המסך המעוקל שלך. נא למלא אחר ההוראות להלן כדי לסיים את ההתקנה.**

**.1** יש להסיר את רגל המעמד ואת בסיס המעמד מריפוד האריזה.

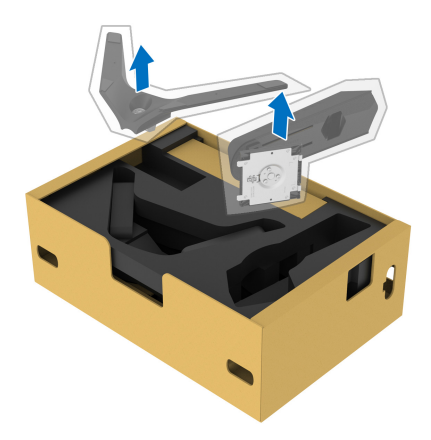

- **.2** יש ליישר ולהציב את רגל המעמד על בסיס המעמד.
- **.3** יש לפתוח את ידית הבורג בתחתית בסיס המעמד, ולסובב אותה בכיוון השעון כדי לאבטח את הרכבת המעמד.
	- **.4** סגור את ידית הבורג.

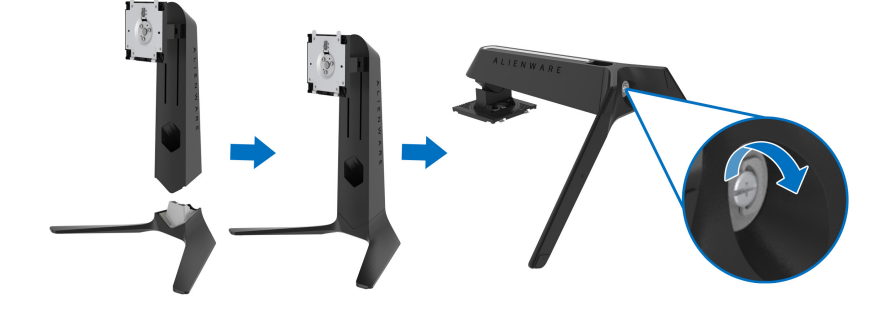

**5.** פתח את כיסוי המגן שעל הצג כדי לגשת לחריץ ה-VESA בצג.

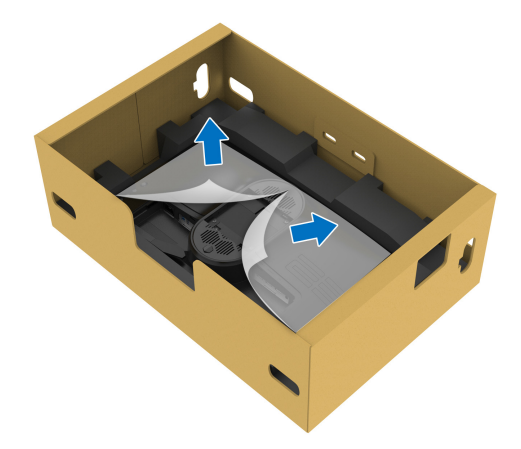

- **זהירות: בעת חיבור הרכב המעמד לתצוגה, אין להניח את רגל המעמד ישירות על הלוח האחורי של התצוגה. זה עלול להזיק לפיני הפוגו במעמד עקב יישור לקוי.**
- **6.** יש להחליק בזהירות את הלשוניות ברגל המעמד לחריצים בכיסוי גב התצוגה, ולהנמיך את הרכבת המעמד כדי לנעול אותה למקומה בנקישה.

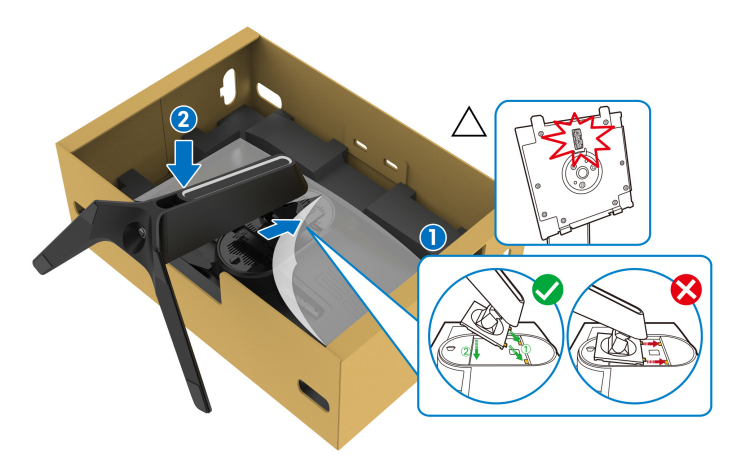

- **.7** יש לנתב את הכבל דרך חריץ ניהול הכבלים שבמעמד, ודרך תופסן ניהול הכבלים שבגב התצוגה.
	- **.8** חבר את כבל החשמל לצג.

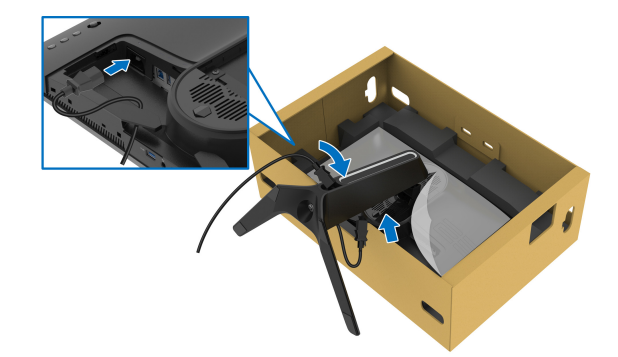

- **.9** יש לנתב את הכבלים הנדרשים, כגון כבל USB במעלה הזרם, כבלי USB במורד הזרם (אופציונלי, הכבלים לא נכללים), כבל HDMI, וכבל DisplayPort דרך חריץ ניהול כבלים במעמד.
	- **.10** חבר את הכבלים הנדרשים לצג.

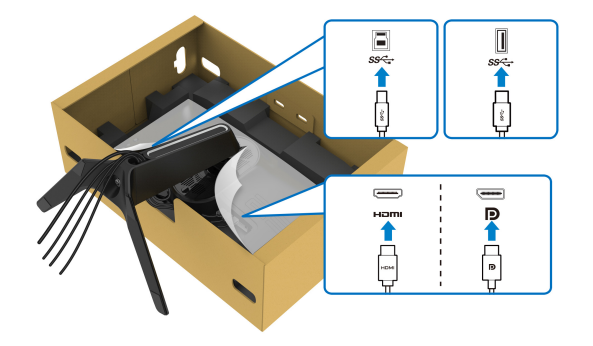

**הערה: הצגים של Dell מיועדים לפעול באופן מיטבי עם הכבלים שנכללו באריזה. Dell אינה מעניקה ערובה לאיכות הווידאו והביצועים כשנעשה שימוש בכבלים שלא נשלחו על ידי Dell.**

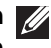

**הערה: יש לנתב בצורה מסודרת כל אחד מהכבלים כך שהם מאורגנים לפני שכיסוי ה- O/I מותקן.**

**זהירות: אין לחבר כבל חשמל לשקע בקיר או להפעיל את הצג עד שקיבלת את ההוראה לעשות זאת.**

**.11** יש להחזיק את רגל המעמד, ולהרים בזהירות את הצג; לאחר מכן יש להניח אותו על משטח שטוח.

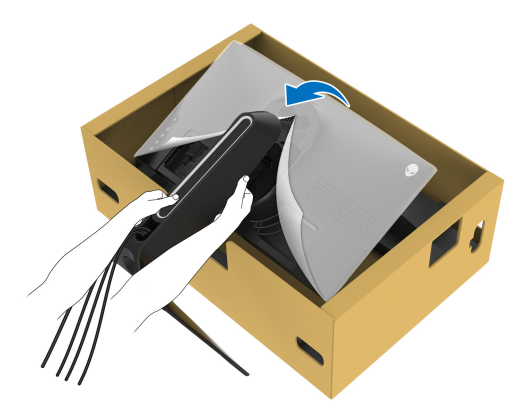

**זהירות: אחוז היטב ברגל המעמדבעת הרמת הצג כדי להימנע מנזק בשוגג. .12** יש להסיר את הכיסוי המגן מהצג.

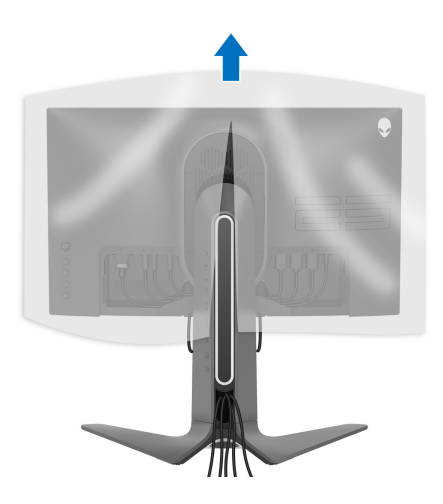

**.13** יש להחליק את הלשוניות שבכיסוי O/I לחריצים שבכיסוי גב התצוגה עד שיינעלו למקומם בנקישה.

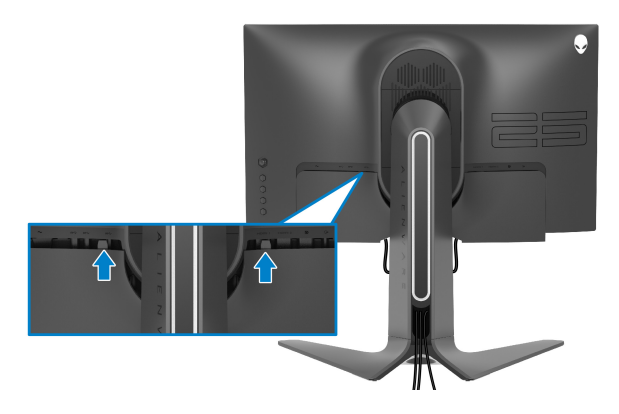

**הערה: יש לוודא שכל הכבלים עוברים דרך כיסוי ה-O/I וחריץ ניהול הכבלים ברגל המעמד.**

#### **חיבור המחשב**

<span id="page-26-0"></span>**אזהרה: לפני שתתחיל בהליך כלשהו מסעיף זה, יש למלא אחר הוראות [בטיחות](#page-64-4).**

**הערה: אין לחבר בו-זמנית את כל הכבלים למחשב.**

**הערה: התמונות משמשות למטרת המחשה בלבד. מראה המחשב עשוי להיות שונה.** לחיבור הצג אל המחשב:

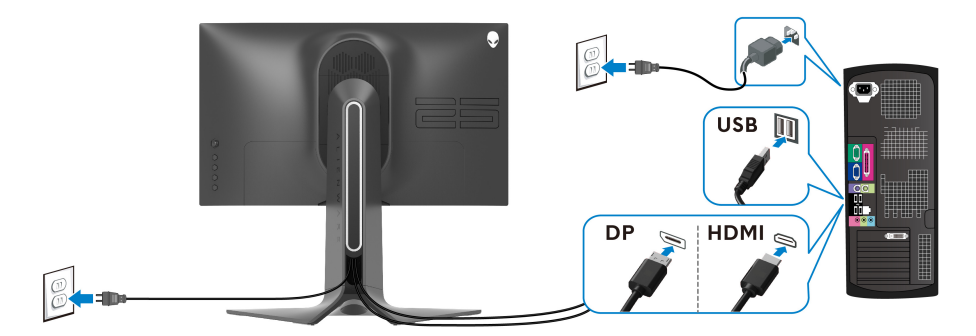

- **.1** יש לחבר את הקצה השני של כבל DisplayPort או HDMI למחשב.
- **.2** חבר את הקצה השני כבל 3.0 USB במעלה הזרם ליציאת 3.0 USB מתאימה במחשב.
	- **.3** חבר התקני הציוד ההיקפי 3.0 USB ליציאות 3.0 USB במורד הזרם שבצג.
		- **.4** חבר את כבלי החשמל של המחשב ושל הצג לשקע חשמל בקיר.

**.5** הדלק את הצג ואת המחשב.

<span id="page-27-0"></span>אם מוצגת תמונה, ההתקנה הסתיימה. אם לא מוצגת תמונה, ראה סעיף **בעיות [נפוצות](#page-60-1)**.

#### **הסרת מעמד הצג**

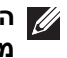

**הערה: כדי למנוע שריטות בתצוגה בעת הסרת המעמד, יש לוודא שהצג מונח על משטח רך ונקי.**

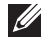

**הערה: ההוראות הבאות חלות רק על חיבור המעמד שנשלח עם הצג שלך. אם אתה מחבר מעמד שקנית מכל מקור אחר, עליך למלא אחר הוראות ההתקנה שנכללו עם המעמד.**

להסרת המעמד:

- **.1** כבה את הצג.
- **.2** נתק את הכבלים מהמחשב.
- **.3** יש להניח את הצג על מטלית רכה או כרית.
- **.4** יש להחליק בזבירות את כיסוי O/I מהצג ולהסירו.

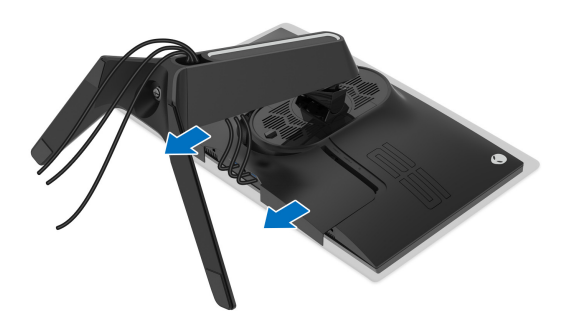

**.5** יש לנתק את הכבלים מהצג, ולהחליק אותם דרך חריץ ניהול הכבלים ברגל המעמד.

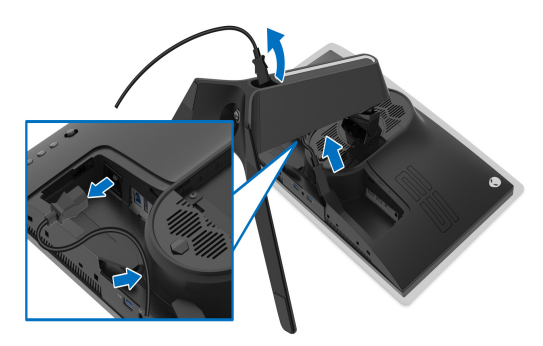

**.6** לחץ והחזק את לחצן שחרור המעמד.

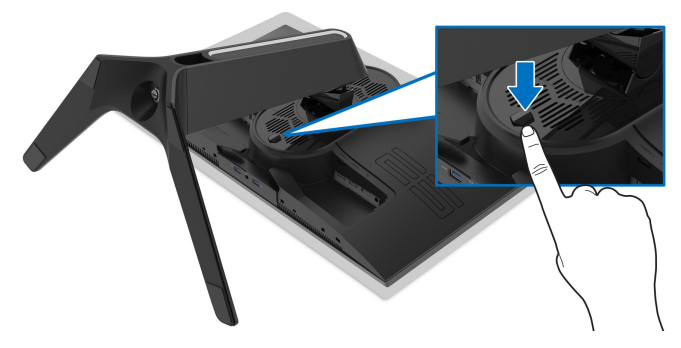

**.7** יש להרים את המעמד ולהרחיק אותו מהצג.

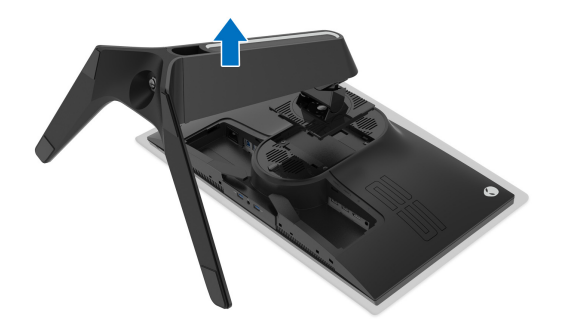

## **התקנת VESA על הקיר (אופציונלי)**

<span id="page-29-0"></span>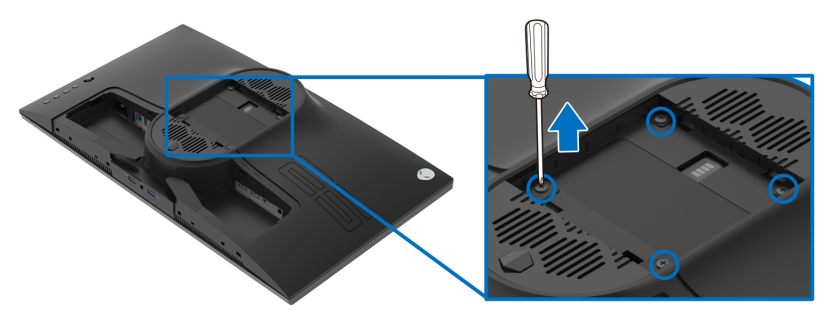

(מידות הבורג: 4M x 10 מ"מ)

יש לעיין בהוראות שצורפו לערכת התלייה על הקיר תואמת VESA.

- **1.** הנח את לוח הצג על מטלית רכה או על כרית על גבי משטח שטוח ויציב.
	- **2.** הסרת מעמד הצג. (ראה **[הסרת](#page-27-0) מעמד הצג**).
- **3.** בעזרת מברג פיליפס, הברג החוצה את ארבעת הברגים שמחזיקים את כיסוי הפלסטיק במקומו.
	- **4.** יש לחבר את התושבת להרכבה על הקיר של ערכת התלייה על הקיר אל הצג.
	- **5.** התקן את הצג על הקיר. למידע נוסף, עיין במסמכים שנשלחו עם ערכת ההתקנה על הקיר.

**הערה: מיועד לשימוש רק עם תושבת שצוינה להרכבה על הקיר מסוג UL עם קיבולת משקל או עומס של 16.60 ק"ג לפחות.**

## **הפעלת הצג**

## <span id="page-30-3"></span>**הפעל את הצג**

<span id="page-30-0"></span>לחץ על לחצן ההפעלה כדי להפעיל את הצג.

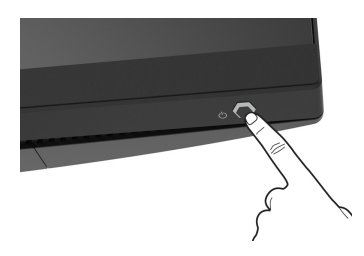

## **שימוש בבקר הג'ויסטיק**

<span id="page-30-2"></span><span id="page-30-1"></span>יש להשתמש בבקר הג'ויסטיק בגב הצג כדי לבצע התאמות בתצוגת המסך.

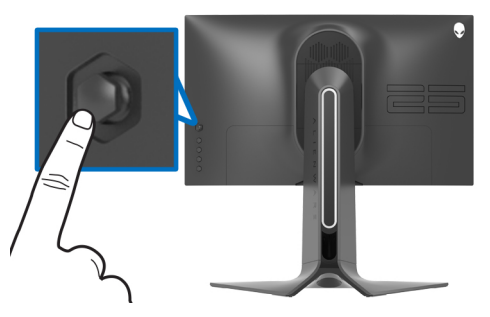

- **.1** לחץ על לחצן הג'ויסטיק כדי להפעיל את התפריט הראשי של תצוגת המסך.
- **.2** יש להזיז את הג'ויסטיק למעלה/למטה/שמאלה/ימינה כדי להחליף מצבים בין אפשרויות.
	- **.3** לחץ שוב על לחצן הג'ויסטיק כדי לאשר את ההגדרות ולצאת.

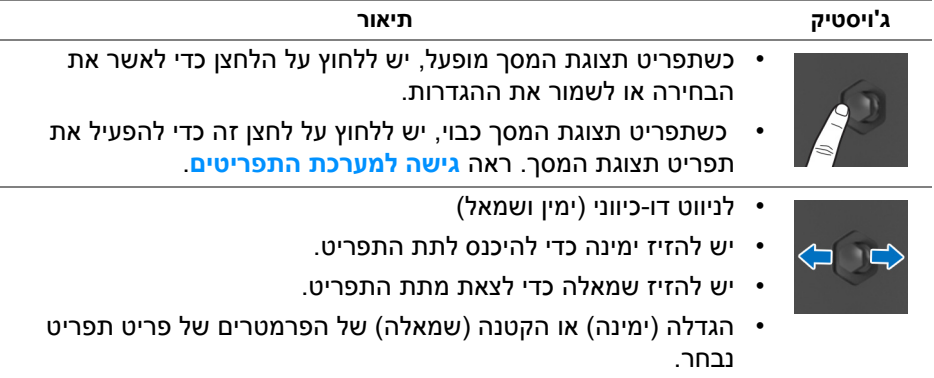

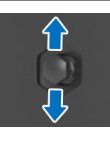

- לניווט דו-כיווני (למעלה ולמטה)
- החלפת מצב בין פריטי התפריט.
- הגדלה (למעלה) או הקטנה (למטה) של הפרמטרים של פריט תפריט נבחר.

## **שימוש בפקדי הלוח האחורי**

<span id="page-31-0"></span>יש להשתמש בלחצני הבקרה שבגב הצג כדי לגשת לתפריט תצוגת המסך ולמקשי הקיצור.

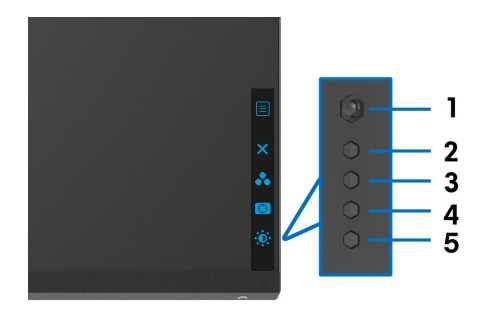

#### הטבלה הבאה מתארת את לחצני הלוח האחורי:

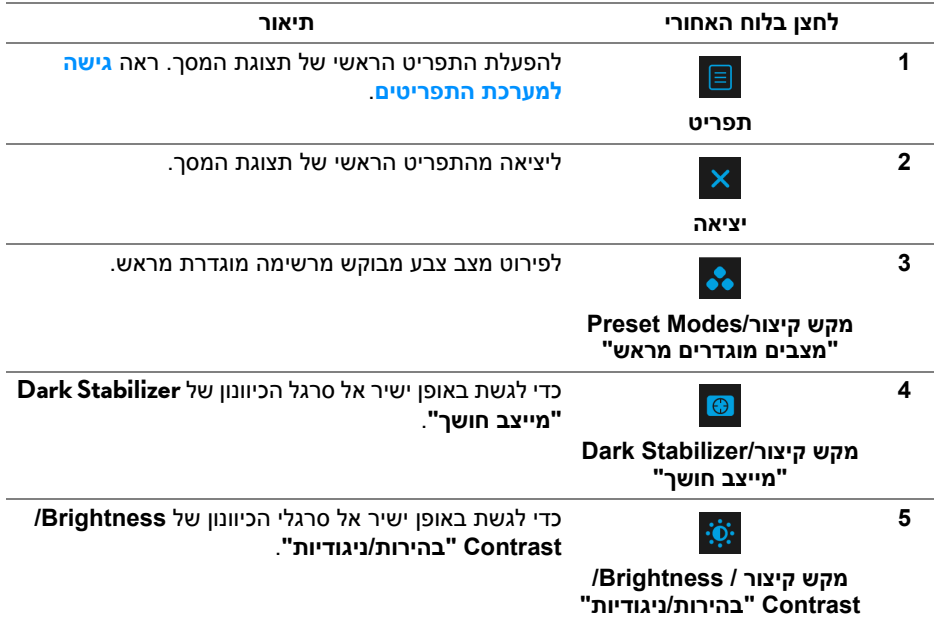

כשמבוצעת לחיצה על אחד מלחצנים אלו (לא כולל על לחצן הג'ויסטיק), סרגל הסטטוס של תצוגת המסך מופיע כדי להודיע על ההגדרות הקיימות של חלק מפונקציות תצוגת המסך.

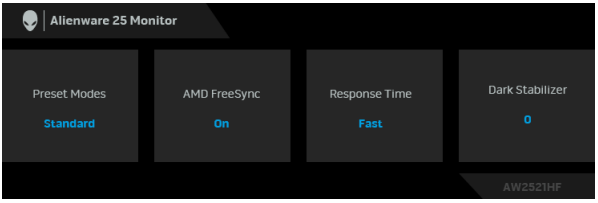

## **שימוש בתפריט תצוגת המסך (OSD(**

#### **גישה למערכת התפריטים**

<span id="page-32-1"></span><span id="page-32-0"></span>

| תיאור                                                               |                             |                                                |    | תפריט ותפריטי<br>משנה | סמל |
|---------------------------------------------------------------------|-----------------------------|------------------------------------------------|----|-----------------------|-----|
| יש להשתמש בתפריט זה כדי להתאים אישית את חוויית המשחק<br>הוויזואלית. |                             |                                                |    | "משחק" Game           |     |
| <b>Alienware 25 Monitor</b><br>●                                    |                             |                                                |    |                       |     |
| 5% Game                                                             | <b>Preset Modes</b>         | Standard                                       |    |                       |     |
| ⊕ Input Source                                                      | Game Enhance Mode           | $\triangleright$ Off                           |    |                       |     |
| FX AlienFX Lighting                                                 | <b>AMD FreeSync Premium</b> | $\triangleright$ On                            | ⊕  |                       |     |
| Display                                                             | <b>Response Time</b>        | Fast                                           |    |                       |     |
| $\Box$ ) Audio                                                      | Dark Stabilizer             | $\mathbb{R}$ 0                                 | ×  |                       |     |
| Menu                                                                | Hue                         |                                                |    |                       |     |
| ☆ Personalize<br>$[$ $\overline{11}$ 0thers                         | Saturation                  |                                                |    |                       |     |
|                                                                     | <b>Reset Game</b>           |                                                |    |                       |     |
|                                                                     |                             |                                                |    |                       |     |
|                                                                     |                             | <b>AW2521HF</b>                                |    |                       |     |
|                                                                     |                             | מאפשר לך לבחור מרשימת מצבי צבעים מוגדרים מראש. |    | <b>Preset Modes</b>   |     |
|                                                                     |                             |                                                |    | "מצבים מוגדרים        |     |
| <b>Alienware 25 Monitor</b><br>9                                    |                             |                                                |    | "מראש                 |     |
|                                                                     |                             |                                                |    |                       |     |
| 23 Game                                                             | <b>Preset Modes</b>         | $\blacktriangleright$ Standard                 |    |                       |     |
| <b>E</b> Input Source                                               | Game Enhance Mode           | <b>FPS</b>                                     |    |                       |     |
| FX AlienFX Lighting                                                 | AMD FreeSync Premium        | MOBA/RTS                                       |    |                       |     |
| $\Box$ Display                                                      | Response Time               | RPG                                            | ⊛∗ |                       |     |
| $\Box$ ) Audio                                                      | Dark Stabilizer             | <b>SPORTS</b>                                  | ×  |                       |     |
| <b>I</b> Menu                                                       | Hue                         | Game 1                                         |    |                       |     |
| ☆ Personalize                                                       | Saturation                  | Game 2                                         |    |                       |     |
| [1] Others                                                          | Reset Game                  |                                                |    |                       |     |
|                                                                     |                             |                                                |    |                       |     |
|                                                                     |                             | <b>AW2521HF</b>                                |    |                       |     |
| "סטנדרטי": טוען את הגדרות ברירת המחדל לצבעי                         |                             |                                                |    |                       |     |

הצג. זוהי ברירת המחדל הקבועה מראש.

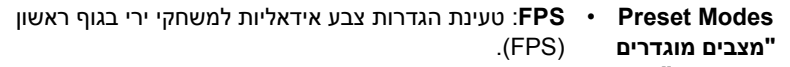

**מראש"** • **RTS/MOBA**: טעינת הגדרות צבע אידאליות למשחקי זירת קרב מרובת משתתפים (MOBA (ואסטרטגיה בזמן אמת (RTS(.

- **RPG**: טעינת הגדרות צבעים אידיאליות למשחקי תפקידים (RPG(.
	- **SPORTS" ספורט"**: טעינת הגדרות צבעים אידאליות למשחקי ספורט.
- **1 Game" משחק 1"2/ Game" משחק 2"3/ Game" משחק 3"**: מאפשר לך להתאים אישית את הגדרות הצבעים לצרכי המשחקים שלך.
- **ComfortView**: מפחית את רמת האור הכחול הנפלט מהמסך על מנת להפוך את הצפייה נוחה יותר לעיניים.

**אזהרה: ההשפעות האפשריות לטווח-ארוך של פליטת אור כחול מהצג עלולות לגרום לפציעה גופנית, כגון מתח עיני דיגיטלי, עייפות לעיניים, ונזק לעיניים. שימוש בצג במשך פרקי זמן ממושכים עלול לגרום גם לכאבים גופניים כגון בצוואר, בידיים, בגב ובכתפיים.**

כדי להפחית את הסיכון למתח עיני ולכאבים בצוואר/בזרועות/בגב/ בכתפיים בעקבות שימוש בצג במשך פרקי זמן ארוכים, אנו מציעים:

- .1 להגדיר את המרחק מהמסך בין 20 ל28- אינץ' (50 ס"מ עד 70 ס"מ) מהעיניים.
	- .2 מצמץ לעתים תכופות כדי ללחלח את העיניים, או הרטב את העיניים עם מים לאחר שימוש ממושך בצג.
	- .3 לקחת הפסקות באופן קבוע ותכוף של 20 דקות כל שעתיים.
- .4 להסיר את המבט מהצג, ולהביט בעצם מרוחק במרחק של 20 רגל במשך 20 שניות לפחות במהלך ההפסקות.
- .5 בצע תרגילי התמתחות כדי לשחרר מתח מהצוואר/הזרועות/הגב והכתפיים במהלך ההפסקות.
	- **Warm" חמים"**: הצגת צבעים בטמפרטורות צבע נמוכות יותר. המסך ייראה חם יותר עם גוון אדום/צהוב.
- **Cool" קריר"**: הצגת צבעים בטמפרטורות צבע גבוהות יותר. המסך ייראה "קריר" יותר עם גוון כחול.
- **Color Custom" צבע מותאם אישית"**: מאפשר לקבוע ידנית את הגדרות הצבעים. ייש להזיז את הג'ויסטיק כדי לכוונן את ערכי **Gain "תוספת"**, **Offset" היסט"**, **Hue" גוון"**, ו-**Saturation" רוויה"** וליצור מצבי צבעים מוגדרים מראש משלך.

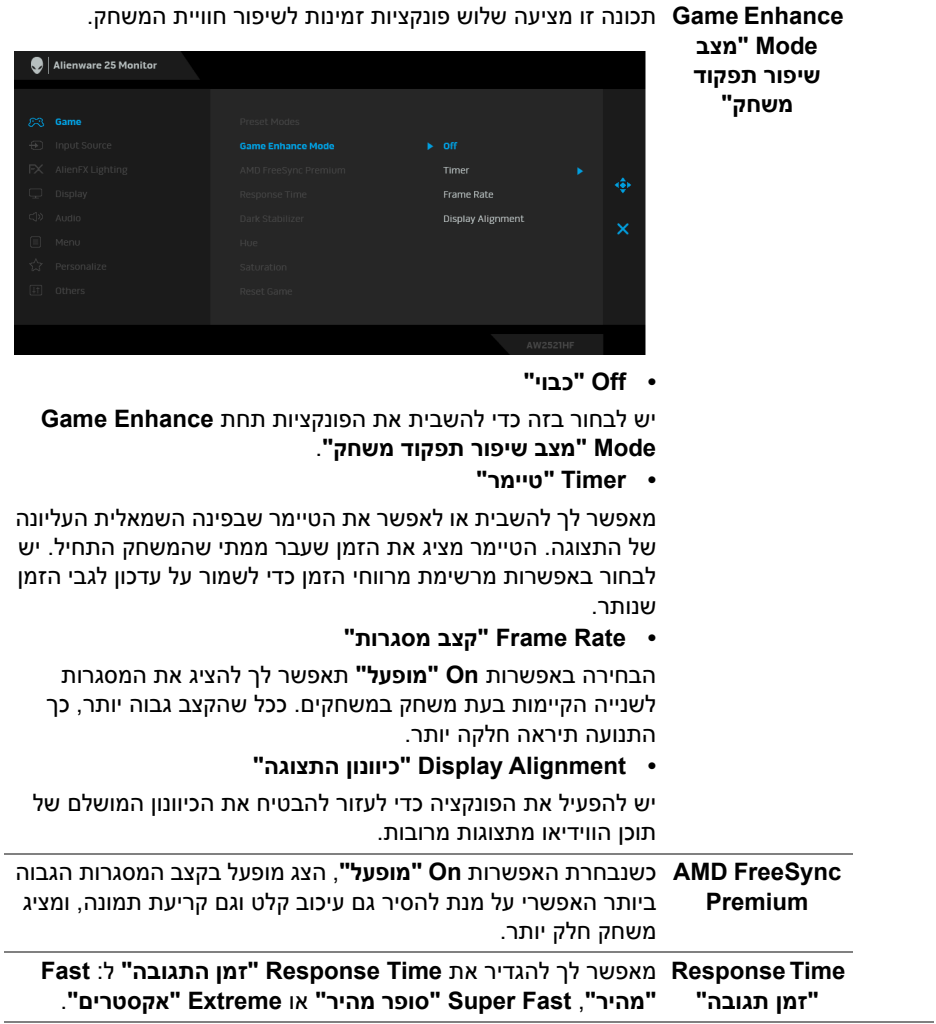

÷,

#### **Stabilizer Dark** התכונה מאפשרת לשפר את הוויזואליות בתרחישי גיימינג חשוכים. ככל **"מייצב חושך"** שהערך גבוה יותר (בין 0 ל3-), כך הוויזואליות באזור חשוך של תמונת התצוגה תהיה טובה יותר.

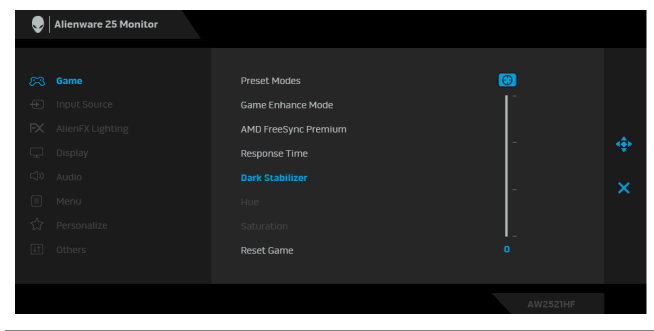

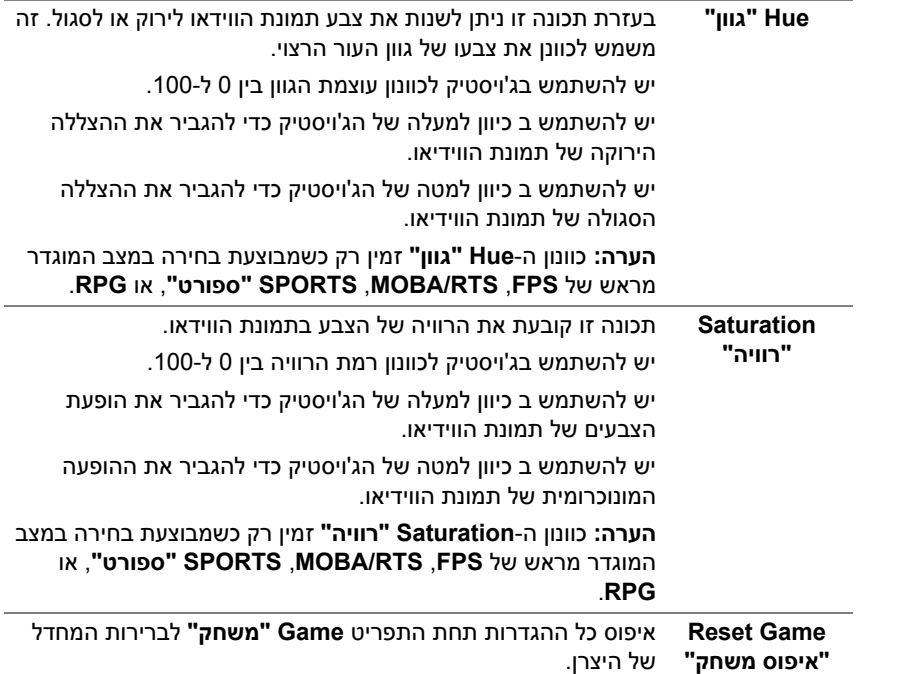

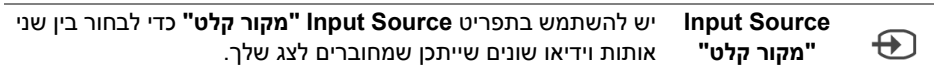

<span id="page-36-0"></span>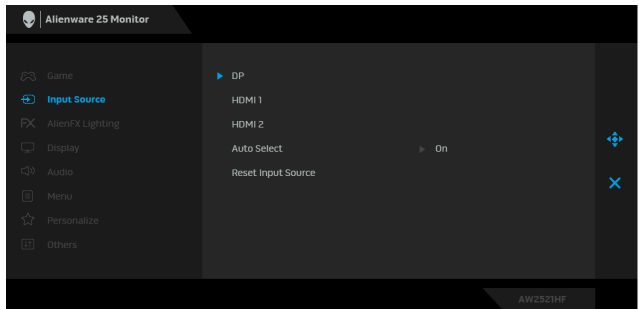

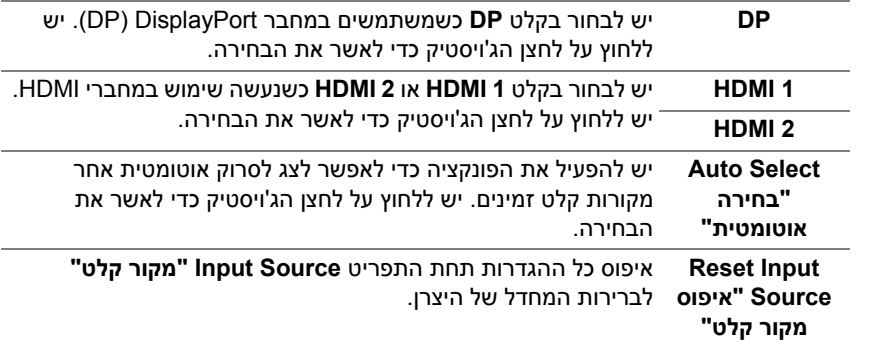

**AlienFX Lighting" תאורת** לחצן ההפעלה, הסמל של Alienware, ורצועת התאורה שעל המעמד. **AlienFX"** יש להשתמש בתפריט זה כדי לכוונן את הגדרות תאורת LED בשביל

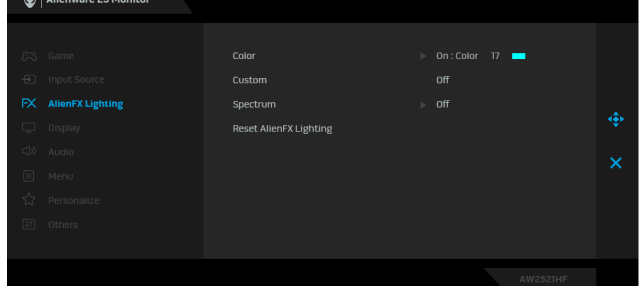

**Color" צבע"** כדי לפרט את צבע תאורת ה-LED, יש לבחור באפשרות **On" מופעל"** ולהזיז את הג'ויסטיק כדי להבליט את האפשרות **Color Custom "צבע מותאם אישית"**.

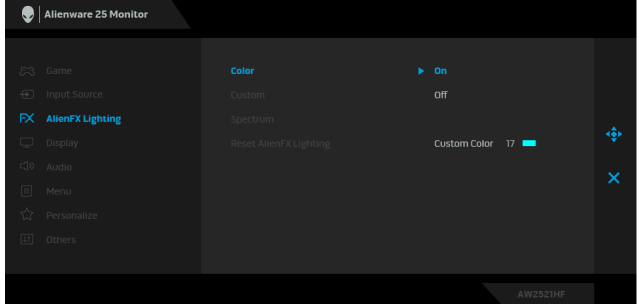

לאחר מכן, ניתן לבחור מרשימה של 20 צבעים זמינים על ידי הזזת הג'ויסטיק למעלה או למטה.

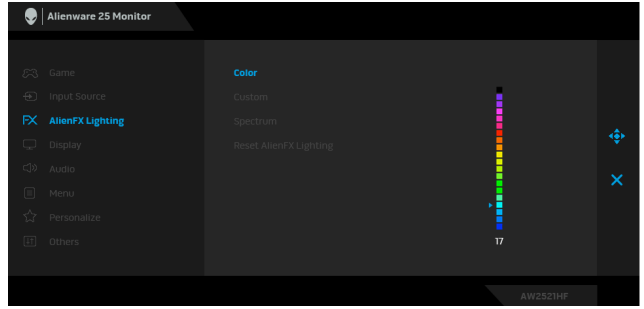

#### הטבלה הבאה מציגה את מספר הצבע ואת קודי RGB שמשמשים את 20 הצבעים של תאורת ה-LED.

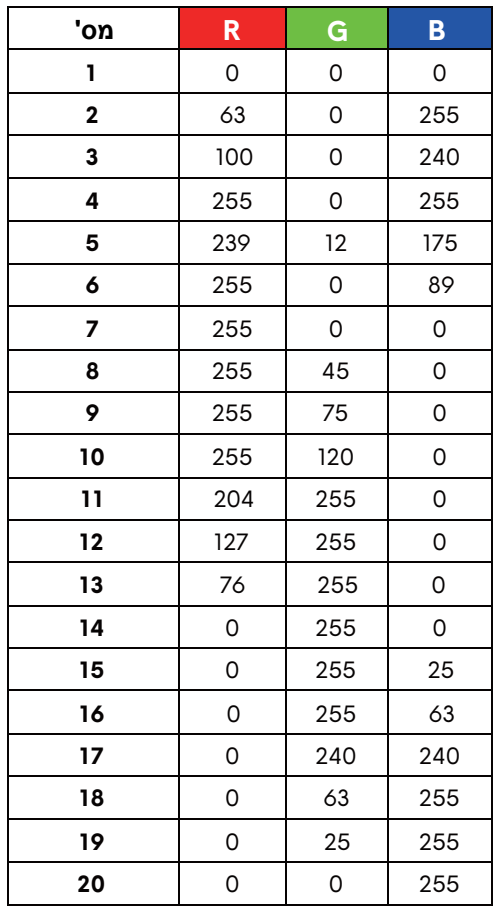

כדי לכבות את תאורת AlienFX, יש לבחור באפשרות **Off" כבוי"**.

**הערה:** פונקציות אלו זמינות רק כאשר **Spectrum" ספקטרום"** מושבת.

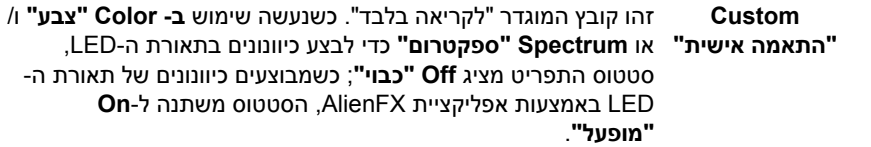

**Spectrum "ספקטרום"** כשנבחרת האפשרות **On" מופעל"**, תאורת ה-LED זוהרת ומשנה צבעים ברצף צבעי הספקטרום: אדום, כתום, צהוב, ירוק, כחול, כחול- אינדיגו וסגול.

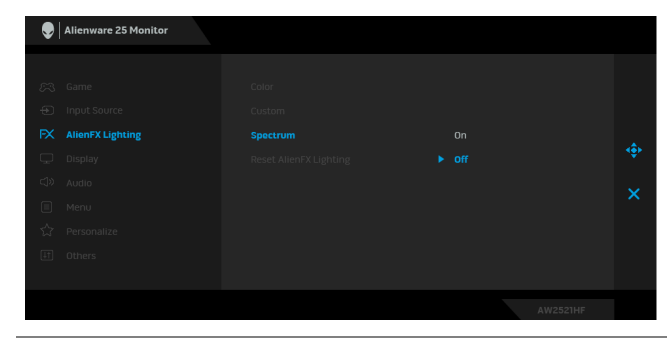

<span id="page-39-0"></span>**AlienFX Reset** איפוס כל ההגדרות תחת התפריט **Lighting AlienFX" תאורת Lighting" איפוס AlienFX "**לברירות המחדל של היצרן. **תאורת AlienFX"**

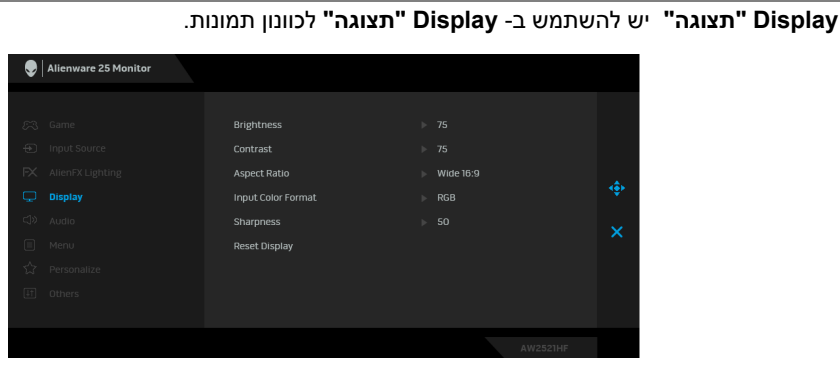

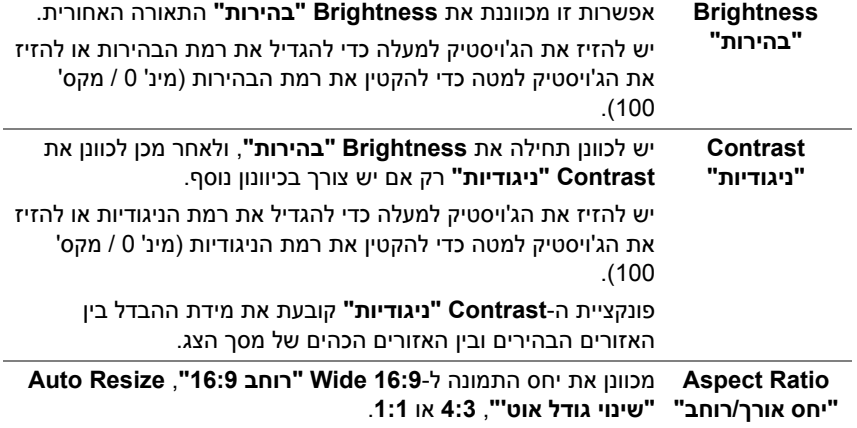

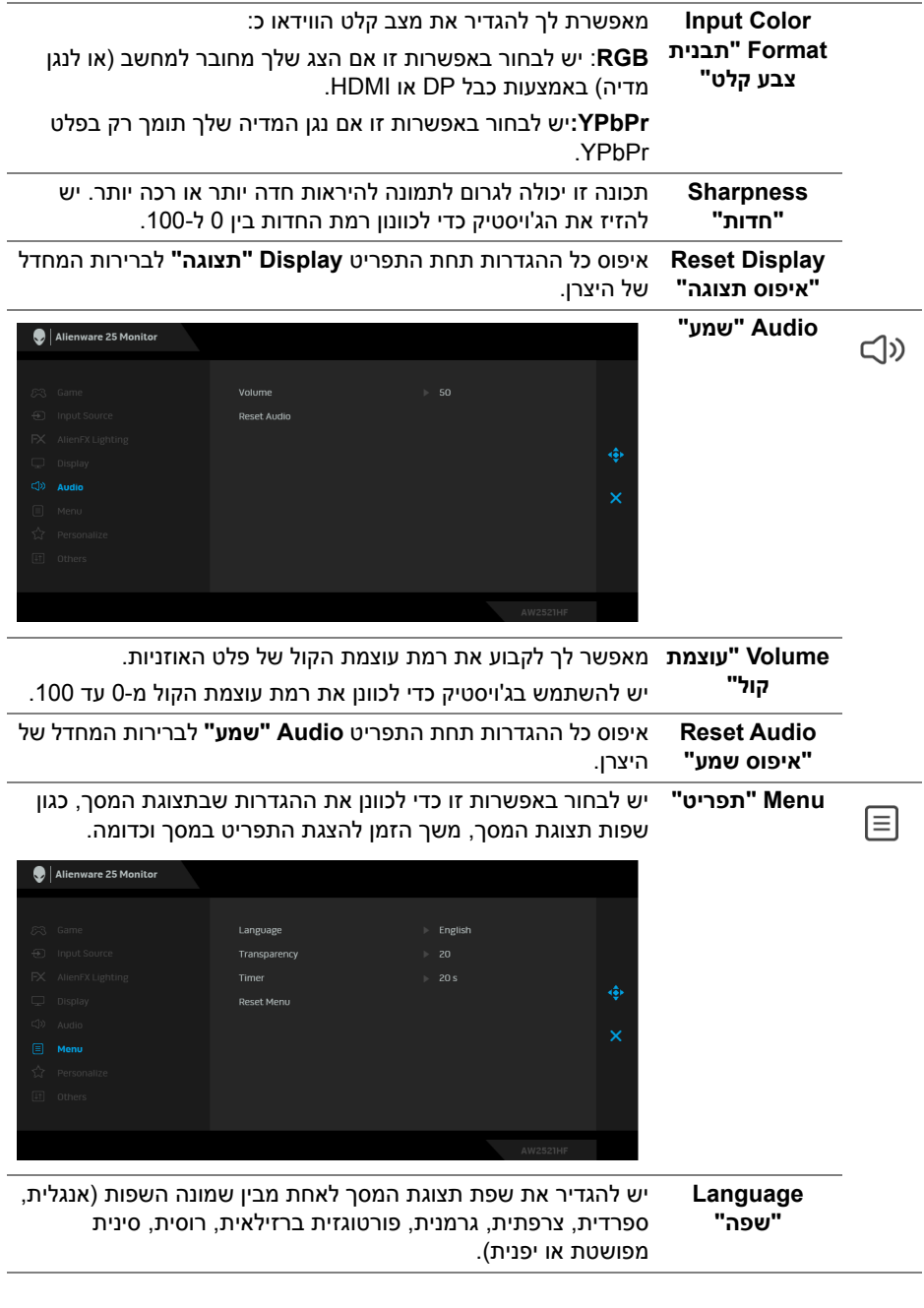

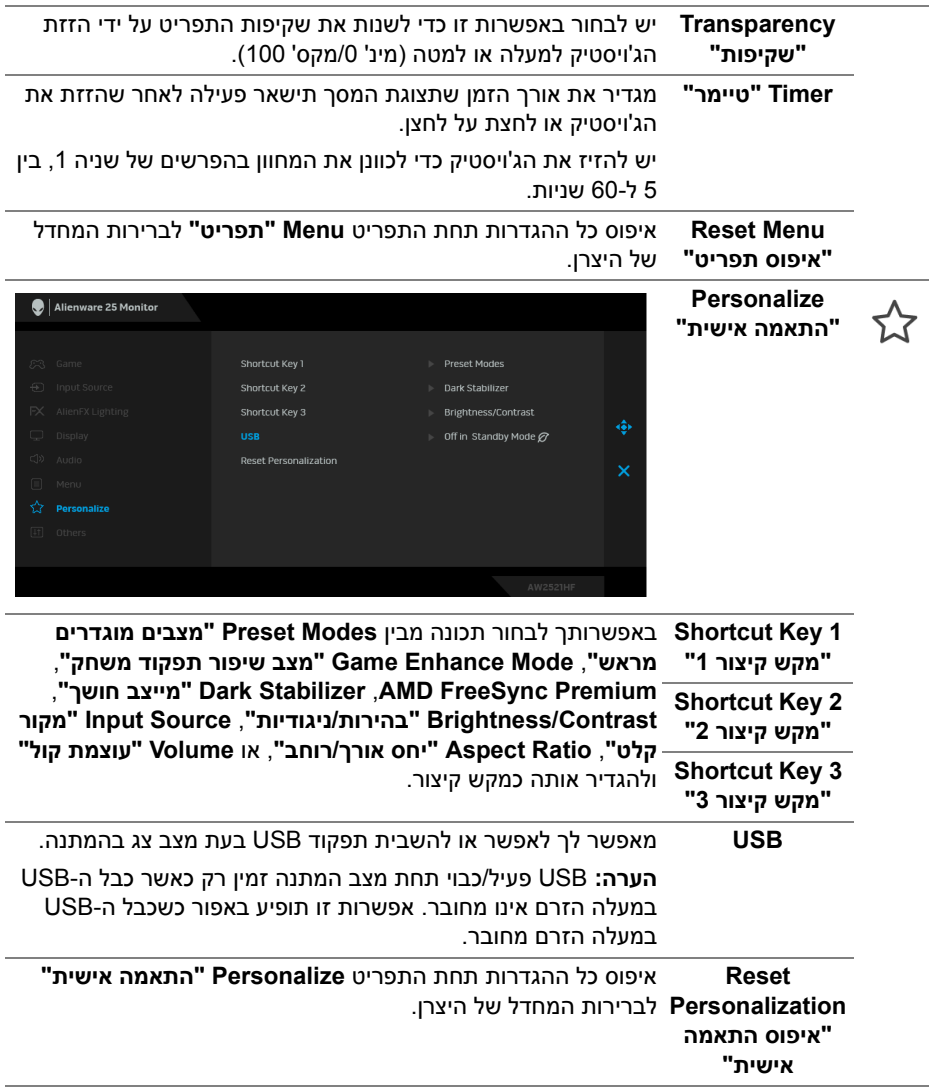

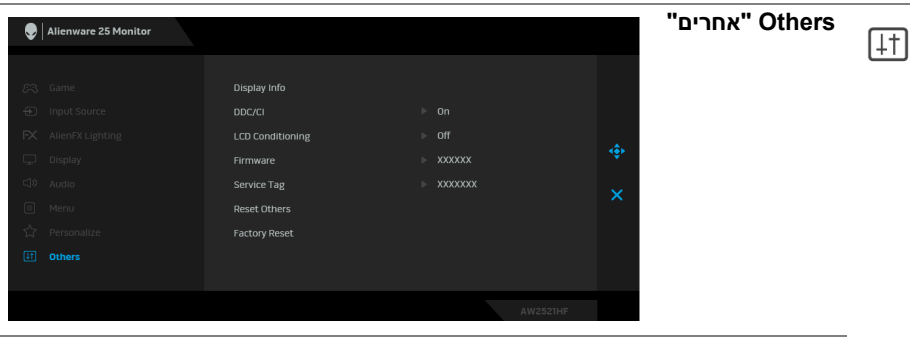

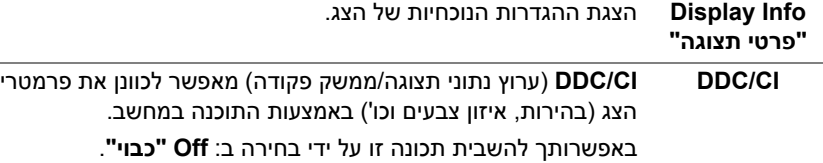

לקבלת חוויית משתמש מיטבית ולשיפור ביצועי הצג, יש לאפשר תכונה זו.

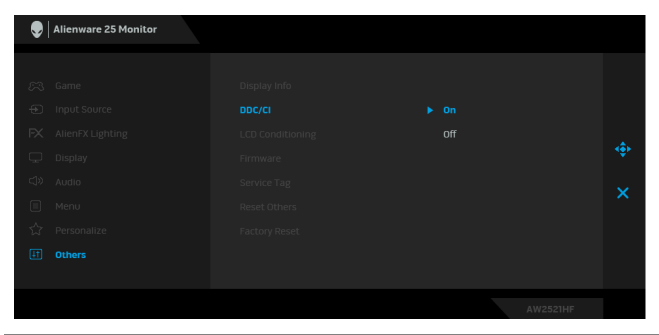

**LCD Conditioning "ביטול צריבה"**

מסייע להפחית מקרים קלים של צריבת רפאים. תלוי ברמת הצריבה, ייתכן שפעולת התכנית תימשך זמן מה. ניתן לאפשר תכונה זו על ידי בחירה באפשרות **On" מופעל"**.

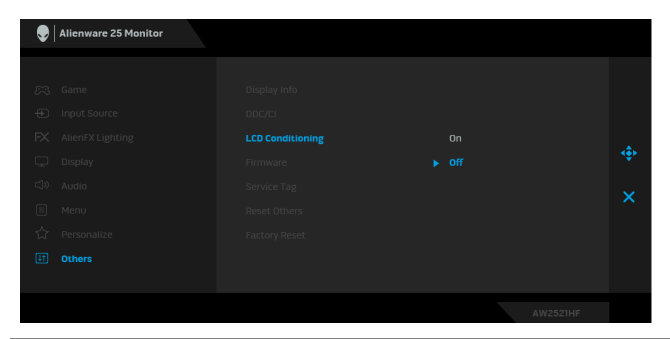

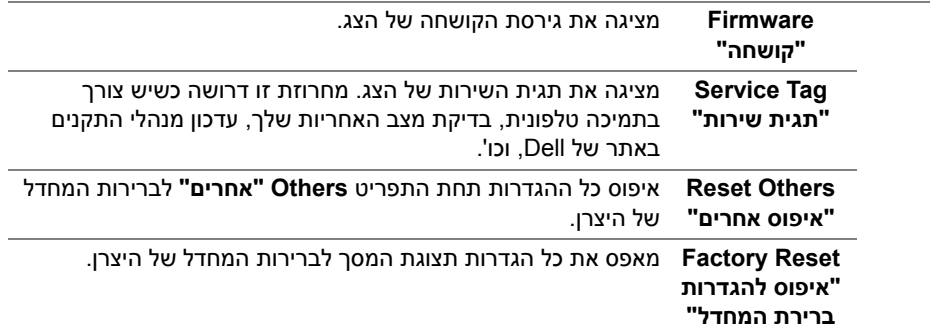

#### **הודעת אזהרה בתצוגת המסך**

אם הצג אינו תומך במצב רזולוציה מסוים, תוצג ההודעה הבאה:

<span id="page-43-0"></span>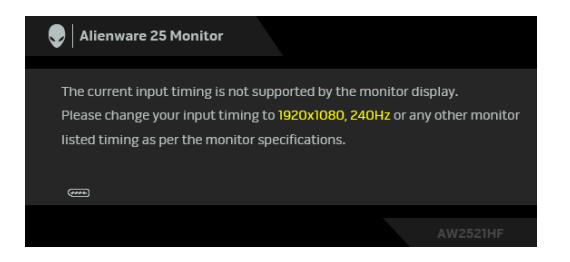

**הערה: יתכן שההודעה תהיה שונה מעט בהתאם לאות הקלט המחובר.**

זה אומר שהצג אינו מצליח להסתנכרן עם האות שמגיע מהמחשב. ראה סעיף **[יכולת](#page-18-1) "הכנס [הפעל](#page-18-1)"** לקבלת טווחי התדר האופקי והאנכי בהם תומך הצג. המצב המומלץ הוא 1920 × .1080

ההודעה הבאה תוצג לפני השבתת הפונקציה **CI/DDC**:

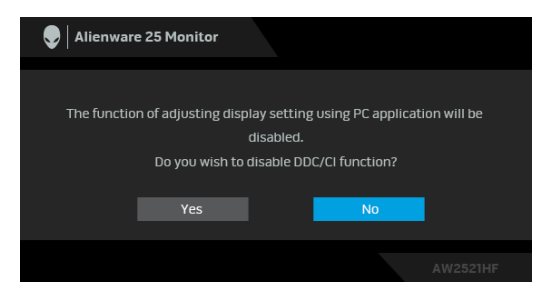

בעת ביצוע בפעם הראשונה כוונון לרמת **Brightness" בהירות"**, תופיע ההודעה הבאה:

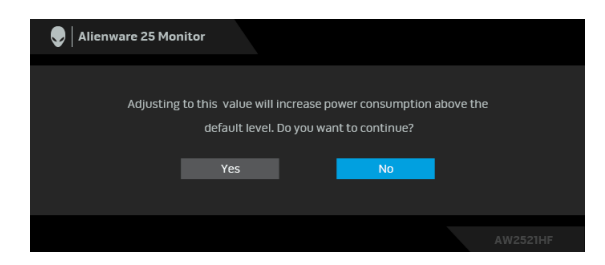

**הערה: אם בחרת Yes" כן", לא תופיע ההודעה בפעם הבאה שברצונך לשנות את הגדרת ה-Brightness" בהירות".**

כשה-**USB** מוגדר בפעם הראשונה ל-**Mode Standby in On" מופעל במצב המתנה"**, תופיע ההודעה הבאה:

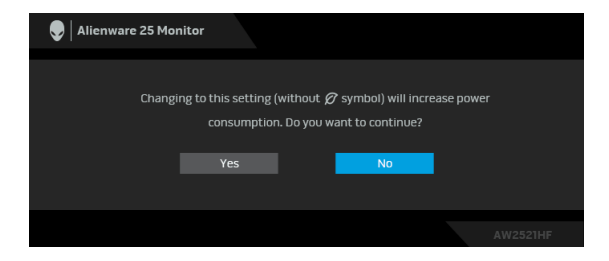

**הערה: אם בחרת באפשרות Yes" כן", לא תופיע ההודעה בפעם הבאה שברצונך לשנות את הגדרת ה-USB.**

כשהצג עובר למצב המתנה, תוצג ההודעה הבאה:

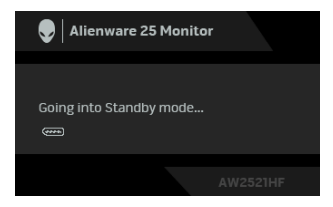

יש להפעיל את המחשב ולהעיר את הצג כדי לגשת אל **שימוש [בתפריט](#page-32-0) תצוגת המסך [\(OSD\(](#page-32-0)**.

**הערה: יתכן שההודעה תהיה שונה מעט בהתאם לאות הקלט המחובר.**

אם תלחץ על לחצן כלשהו פרט ללחצן ההפעלה, תופיע ההודעה הבאה בהתאם לקלט שנבחר:

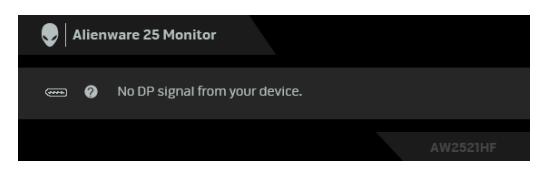

**הערה: יתכן שההודעה תהיה שונה מעט בהתאם לאות הקלט המחובר.**

אם נבחר קלט HDMI או DP והכבל המתאים אינו מחובר, תופיע תיבת דו שיח צפה שדומה לתיבה הבאה.

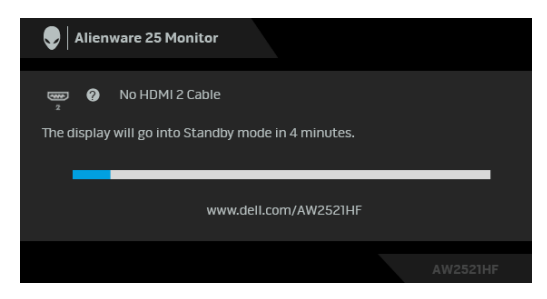

**הערה: יתכן שההודעה תהיה שונה מעט בהתאם לאות הקלט המחובר.**

כשנבחרת האפשרות **Reset Factory" איפוס להגדרות ברירת המחדל"**, תופיע ההודעה הבאה:

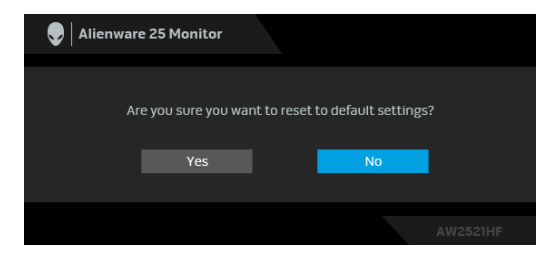

למידע נוסף, ראה **פתרון [בעיות](#page-58-2)**.

## **נעילת לחצני בקרת הלוח האחורי**

<span id="page-46-0"></span>באפשרותך לנעול את לחצני בקרת הלוח האחורי כדי למנוע גישה לתפריט תצוגת המסך ו/או לחצן ההפעלה.

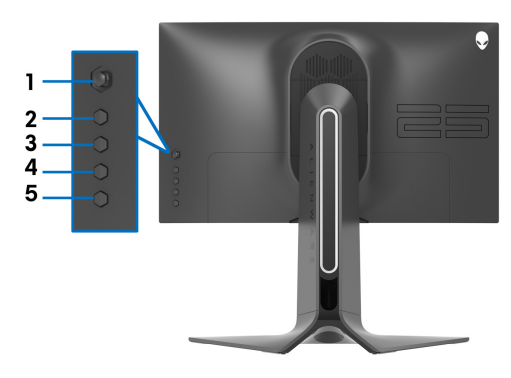

כדי לנעול את הלחצן/ים:

- **.1** יש ללחוץ ולהחזיק את **לחצן 5** למשך ארבע שניות, עד שיופיע תפריט על המסך.
	- **.2** יש לבחור אחת מהאפשרויות הבאות:
- **Buttons Menu" לחצני תפריט"**: יש לבחור באפשרות זו כדי לנעול את לחצני תפריט תצוגת המסך מלבד לחצן ההפעלה.
- **Button Power" לחצן הפעלה"**: יש לבחור באפשרות זו כדי לנעול רק את לחצן ההפעלה.
- **Menu + Buttons Power" לחצני תפריט והפעלה"**: יש לבחור באפשרות זו כדי לנעול את כל הלחצנים בבקרת הלוח האחורי.

<span id="page-46-1"></span>כדי לשחרר נעילה של הלחצן/ים, יש ללחוץ ולהחזיק את **לחצן 5** למשך ארבע שניות עד שיופיע תפריט על המסך. יש לבחור ב- **שחרור נעילת סמל** כדי לשחרר את נעילת הלחצן/ים.

### **הגדרת רזולוציה מקסימלית**

- כדי להגדיר רזולוציה מיטבית עבור הצג:
- ב7- Windows , 8 Windows או 8.1 Windows :
- **.1** רק עבור 8 Windows ו8.1- Windows , בחר את אריח שולחן העבודה כדי לעבור לשולחן עבודה קלאסי.
	- **.2** לחץ לחיצה ימנית בשולחן העבודה ובחר באפשרות **רזולוציית מסך**.
	- **.3** יש ללחוץ על הרשימה הנפתחת של רזולוציית המסך, ולבחור ב**1920 x** .**1080**
		- **.4** לחץ על **אישור**.

ב10- Windows:

**.1** יש ללחוץ עם הלחצן הימני על שולחן העבודה ולבחור באפשרות **הגדרות תצוגה**.

- **.2** לחץ על **הגדרות תצוגה מתקדמות**.
- **.3** יש ללחוץ על הרשימה הנפתחת של **רזולוציה** ולבחור **1920 x** .**1080**
	- **.4** לחץ על **החל**.

אם האפשרות 1920 x 1080 לא מופיעה, ייתכן שצריך לשדרג את מנהל התקן הגרפיקה. תלוי במחשב, יש לבצע את אחת הפעולות הבאות:

אם ברשותך מחשב שולחני או נייד של Dell:

• גלוש לאתר **[support/com.dell.www](https://www.dell.com/support)**, הזן את תגית השירות שקיבלת, והורד את מנהל ההתקן העדכני עבור כרטיס הגרפיקה שלך.

אם המחשב שברשותך אינו תוצרת Dell) נייד או שולחני):

- גלוש לאתר התמיכה של המחשב, והורד את מנהלי התקני הגרפיקה העדכניים.
	- גלוש לאתר האינטרנט של כרטיס הגרפיקה והורד את מנהלי התקני הגרפיקה העדכניים.

### **שימוש בהטיה, בסביבול ובהרחבה האנכית**

<span id="page-47-0"></span>**הערה: ההוראות הבאות חלות רק על חיבור המעמד שנשלח עם הצג שלך. אם אתה מחבר מעמד שקנית מכל מקור אחר, יש למלא אחר הוראות ההתקנה שנכללו עם המעמד.**

#### **הרחבות הטיה וסביבול**

<span id="page-47-1"></span>כאשר המעמד מחובר לצג, ניתן להטות ולסובב את הצג לזווית הצפייה הנוחה ביותר.

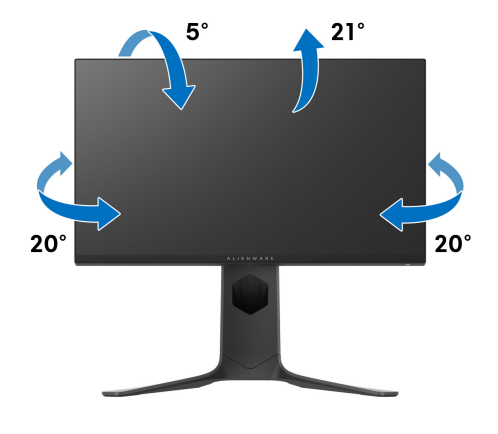

**הערה: המעמד לא מותקן במפעל.**

**הרחבה אנכית**

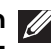

<span id="page-48-0"></span>**הערה: המעמד מגיע לגובה של 130 מ"מ. התרשים שבהמשך מדגים כיצד יש להאריך את המעמד אנכית.**

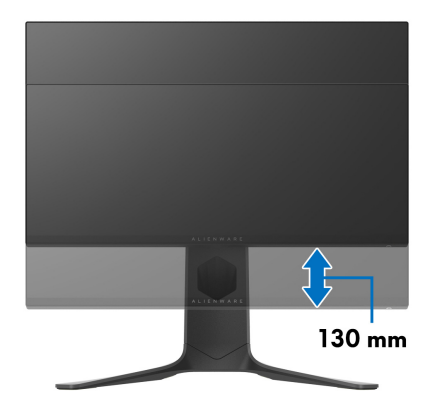

#### **סיבוב הצג**

<span id="page-48-1"></span>לפני שתסובב את הצג, עליו להיות פרוס לגמרי אנכית (הארכה אנכית) ומוטה לגמרי למעלה כדי להימנע מפגיעה בקצה התחתון של הצג.

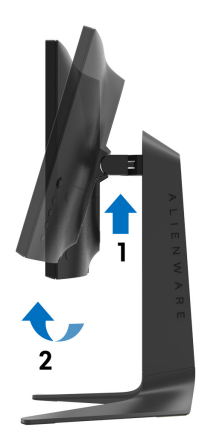

<span id="page-49-0"></span>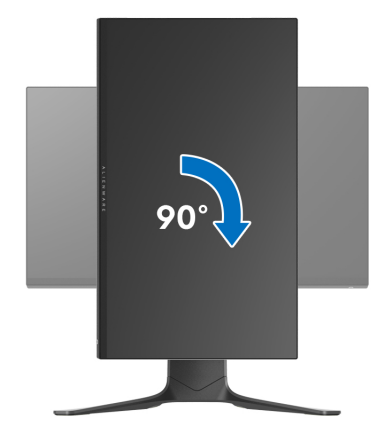

**יש לסובב נגד כיוון השעון**

**יש לסובב בכיוון השעון**

<span id="page-49-1"></span>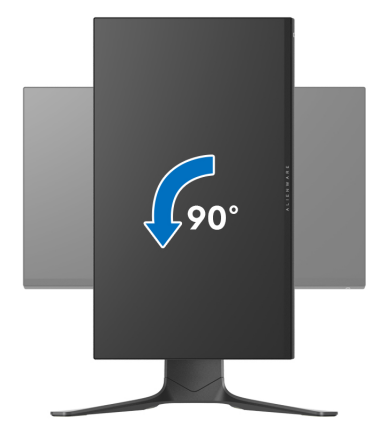

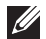

**הערה: כדי לסובב את התצוגה (לרוחב לעומת אנכי) עם מחשב Dell שברשותך, עליך להשתמש במנהל ההתקן הגרפי מעודכן שאינו כלול בחבילת הצג. להורדת מנהל התקן הגרפיקה, בקר בכתובת [support/com.dell.www,](https://www.dell.com/support) עבור לאזור ההורדה בחלק מנהלי התקן וידיאו להורדת העדכונים האחרונים של מנהלי התקנים.**

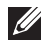

**הערה: במצב תכן שהביצועים, פגעו כאשר תשתמש ביישומים גרפיים כבדים (כגון משחקים תלת ממדיים).**

### **התאמת הגדרות תצוגת הסיבוב של המערכת**

<span id="page-50-0"></span>לאחר שסובבת את הצג, עליך לבצע את הפעולות להלן כדי להתאים את הגדרות תצוגת הסיבוב של המערכת.

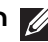

**הערה: אם אתה משתמש בצג עם מחשב שאינו מתוצרת Dell, עליך לבקר בדף מנהלי התקני הגרפיקה באתר היצרן לקבלת מידע אודות סיבוב ה"תוכן" בתצוגה.**

כדי להתאים את הגדרות תצוגת הסיבוב:

- **.1** לחץ לחיצה ימנית בשולחן העבודה ובחר באפשרות **מאפיינים**.
	- **.2** עבור לכרטיסיה **הגדרות** ובחר **מתקדם**.
- **.3** אם מותקן במחשב כרטיס מסך מסוג ATI, עבור לכרטיסייה **סיבוב** וקבע את זווית הסיבוב המועדפת.
- NVIDIA, יש ללחוץ על הכרטיסיה **NVIDIA**, ולבחור <sup>R</sup> **.4** אם מותקן כרטיס מסך מסוג בעמודה השמאלית באפשרות **NVRotate**, ולאחר מכן לבחור בזווית הסיבוב המועדפת.
- , יש לבחור בכרטיסיית הגרפיקה של **Intel**, ללחוץ <sup>R</sup> **.5** אם מותקן כרטיס מסך מסוג Intel על האפשרות **מאפייני גרפיקה**, לבחור בכרטיסיה **סיבוב**, ולהגדיר את זווית הסיבוב המועדפת.

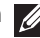

**הערה: אם אפשרות הסיבוב אינה מוצגת או שאינה פועלת כשורה, יש לבקר באתר [support/com.dell.www](https://www.dell.com/support) ולהוריד את מנהל ההתקן המעודכן עבור כרטיס הגרפיקה שברשותך.**

## **שימוש באפליקציית AlienFX**

<span id="page-51-0"></span>ניתן לקבוע תצורה של האפקטים של תאורת ה-LED ברחבי אזורים מובחנים מרובים שבצג ה-Alienware שלך באמצעות AlienFX ב-AWCC) Center Command Alienware(.

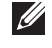

**הערה: אם ברשותך מחשב שולחני או מחשב נישא מסוג Gaming Alienware, ניתן להשתמש ישירות ב-AWCC לשליטה בתאורה.** 

**הערה: למידע נוסף, ניתן לעיין בעזרה המקוונת של Command Alienware Center.**

### **דרישות מקדימות**

טרם התקנת אפליקציית AWCC במערכת שאינה של Alienware:

- <span id="page-51-1"></span>• יש לוודא שמערכת ההפעלה של המחשה היא 3R 10 Windows או עדכנית יותר.
	- יש לוודא שהחיבור שלך לאינטרנט פעיל.
	- יש לוודא שכבל ה-USB שנכלל מחובר גם לצג ה-Alienware וגם למחשב.

### **התקנת AWCC באמצעות עדכון של Windows**

- <span id="page-51-2"></span>**.1** מבוצעת הורדה של אפליקציית AWCC, והיא תותקן באופן אוטומטי. יארכו מספר דקות להשלמת ההתקנה.
	- **.2** יש לנווט לתיקיית התוכניות כדי לוודא שההתקנה הושלמה בהצלחה. לחלופין, ניתן למצוא את אפליקציית AWCC בתפריט **התחלה**.
		- **.3** הפעלת AWCC וביצוע השלבים הבאים כדי להוריד את רכיבי התוכנה הנוספים:
	- בחלון **הגדרות**, יש ללחוץ על **Update Windows**, ולאחר מכן ללחוץ על **בדוק אם קיימים עדכונים** כדי לבדוק את התקדמות עדכון מנהל ההתקן של Alienware.
- אם עדכון מנהל ההתקן אינו מגיב במחשב שלך, יש להתקין את AWCC מאתר התמיכה של Dell.

## **התקנת AWCC מאתר התמיכה של Dell**

- <span id="page-51-3"></span>**.1** יש להזין HF2521AW או HFL2521AW בשדה השאילתה באתר **drivers/support/com.dell.www**, ולהוריד את הגירסה האחרונה של הפריטים הבאים:
	- אפליקציית Center Command Alienware
	- מנהל התקן Center Control Monitor Gaming Alienware
		- **.2** יש לנווט לתיקיה שבה שמרת את קובצי ההתקנה.
- **.3** בצע לחיצה כפולה על קובץ ההתקנה, ומלא אחר ההוראות על המסך כדי להשלים את ההתקנה.

## **ניווט בחלון AlienFX**

<span id="page-52-0"></span>בעזרת Center Command Alienware, AlienFX מאפשרת לך לשלוט בצבעי תאורת ה- LED ואפקטי המעבר לגבי צג ה-Alienware שלך.

במסך הבית של AWCC, יש ללחוץ על **FX** בראש שורת התפריטים כדי לגשת למסך הבית של AlienFX.

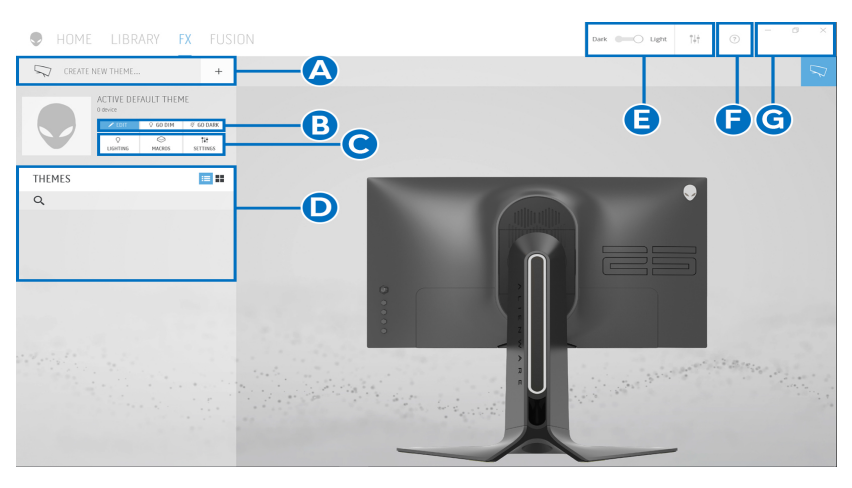

הטבלה הבאה מתארת את הפונקציות והתכונות במסך הבית:

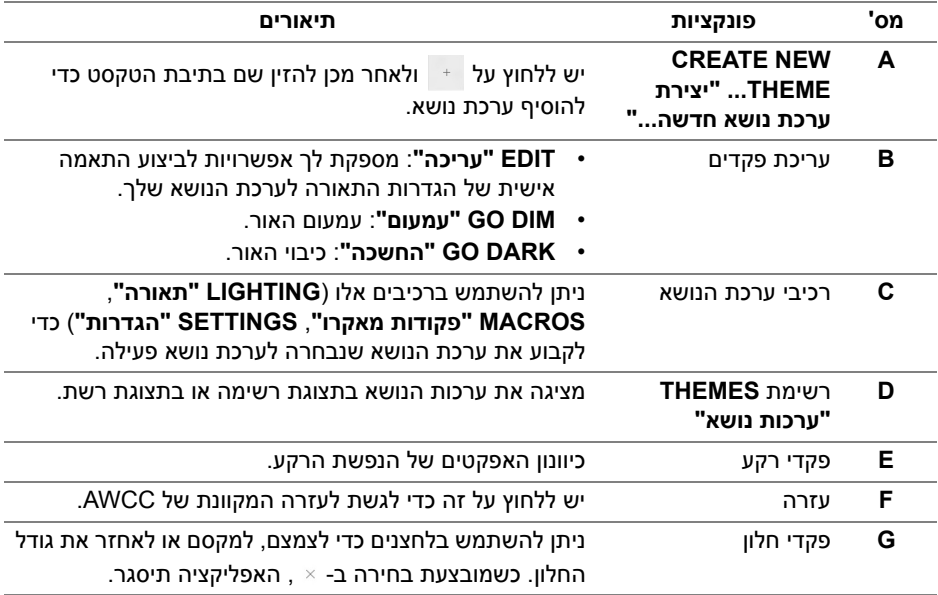

#### לאחר שהתחלת להתאים אישית ערכת נושא, המסך הבא יופיע:

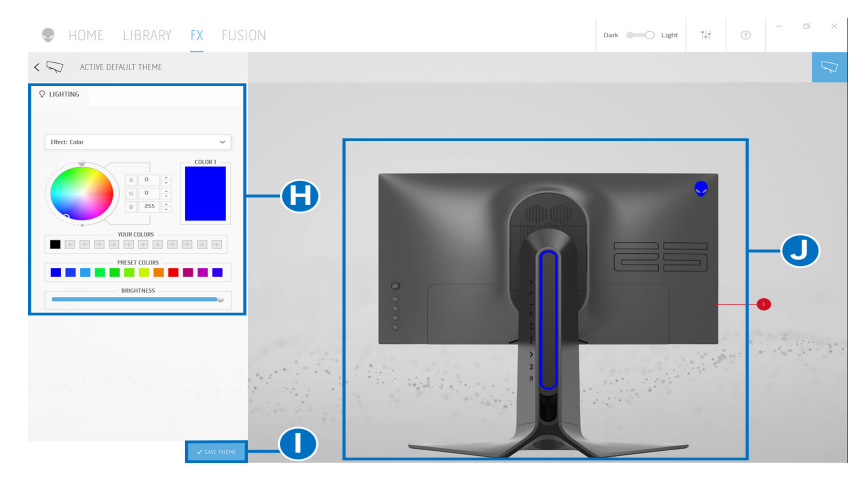

הטבלה הבאה מתארת את הפונקציות והתכונות במסך:

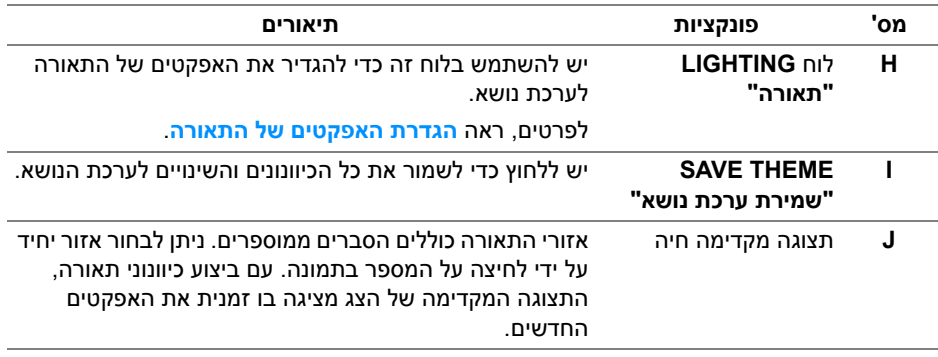

#### **יצירת ערכת נושא**

ליצירת ערכת נושא עם הגדרות התאורה המועדפות שלך:

- **.1** יש להפעיל את AWCC.
- <span id="page-53-0"></span>**.2** יש ללחוץ על **FX** בשורת התפריטים העליונה כדי לגשת למסך הבית של AlienFX.
- **3.** בפינה השמאלית העליונה של החלון, יש ללחוץ על  $\blacksquare$ כדי ליצור ערכת נושא חדשה.
- <span id="page-53-1"></span>**.4** יש להזין את שם ערכת הנושא בתיבת הטקסט **THEME NEW CREATE" יצירת ערכת נושא חדשה"**.
	- **.5** יש לפרט את אזור/י התאורה שברצונך חבצע בהם כיוונוני תאורה על ידי:
	- בחירה בתיבת/תיבות סימון האזור שמעל לאזור התצוגה המקדימה החיה, או
		- לחיצה על ההסבר הממוספר שבתמונת הצג

#### **54 | שימוש באפליקציית AlienFX**

<span id="page-54-1"></span>**.6** בלוח **LIGHTING" תאורה"**, יש לבחור באפקטים של התאורה המבוקשים מהרשימה הנפתחת, כולל **[Morph"](#page-55-0) התמרת צורה"**, **[Pulse"](#page-56-0) מתקפים"**, **[Color"](#page-56-1) צבע"**, **[Spectrum"](#page-57-0) ספקטרום"**, ו-**[Breathing"](#page-57-1) נשימה"**. לפרטים, ראה **הגדרת [האפקטים](#page-54-0) של [התאורה](#page-54-0)**.

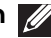

**הערה: אפשרות ה-Spectrum" ספקטרום" זמינה רק כשנבחרת האפשרות Zones All" כל האזורים" לביצוע כיוונוני תאורה.**

- **.7** יש לחזור על [שלב](#page-53-1) 5 ועל [שלב](#page-54-1) 6 כדי שיהיו יותר אפשרויות ביצועי תצורה זמינים להעדפתך.
- **.8** כשסיימת, יש ללחוץ על **THEME SAVE" שמור ערכת נושא"**. תופיע הודעה מוקפצת בפינה הימנית התחתונה של המסך.

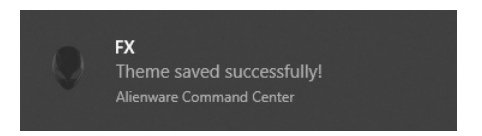

### **הגדרת האפקטים של התאורה**

<span id="page-54-0"></span>הלוח של **LIGHTING" תאורה"** מספק אפקטים שונים של תאורה. יש לך אפשרות ללחוץ על **Effect" אפקט"** כדי לפתוח את התפריט הנפתח עם אפשרויות זמינות.

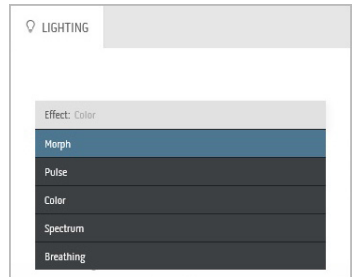

**הערה: יתכן שהאפשרויות המוצגות יהיו שונות בהתאם לאזור/י התאורה שפירטת.**

#### הטבלה הבאה מספקת סקירה של האפשרויות השונות:

<span id="page-55-0"></span>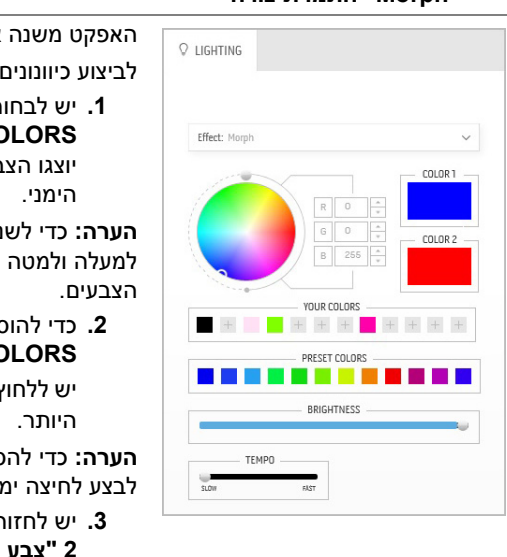

#### **Morph" התמרת צורה" תיאורים**

האפקט משנה את צבע האור מאחד לאחר במעבר חלק.

לביצוע כיוונונים:

**.1** יש לבחור בצבע מועדף מלוח הצבעים או מרשימת **COLORS PRESET" צבעים מוגדרים מראש"**. יוצגו הצבע שנבחר וקודי צבע RGB שלו בשדה

**הערה:** כדי לשנות את הצבע, יש להשתמש בלחצני החצים למעלה ולמטה שליד תיבות B/G/R כדי לערוך את קודי

**.2** כדי להוסיף את הצבע שנבחר לרשימת **YOUR COLORS" הצבעים שלך"** לגישה מהירה בעתיד,

יש ללחוץ על . ניתן להוסיף לרשימה 12 צבעים לכל

**הערה:** כדי להסיר את שבב הצבע הקיים מהרשימה, יש לבצע לחיצה ימנית עליו.

- **.3** יש לחזור על השלבים הקודמים כדי לפרט כי **Color 2 "צבע 2"** יהיה צבע האור המסיים.
- **.4** יש לגרור את המחוון **BRIGHTNESS" בהירות"** כדי לכוונן את בהירות הצבע.
- **.5** יש לגרור את המחוון **TEMPO" טמפו"** כדי לכוונן את מהירות המעבר.

#### **Pulse" מתקפים" תיאורים**

## <span id="page-56-0"></span>O LIGHTING Effect: Pulse COLOR 1 **YOUR COLORS**  $+ + +$  $+ + + +$ DOFSET COLODS **The Contract State** RRIGHTNESS **TEMPO**

האפקט גורם לאור להבהב עם הפסקות קצרות. לביצוע כיוונונים:

**.1** יש לבחור בצבע מועדף מלוח הצבעים או מרשימת **COLORS PRESET" צבעים מוגדרים מראש"**. יוצגו הצבע שנבחר וקודי צבע RGB שלו בשדה

הימני.

**הערה:** כדי לשנות את הצבע, יש להשתמש בלחצני החצים למעלה ולמטה שליד תיבות B/G/R כדי לערוך את קודי הצבעים.

**.2** כדי להוסיף את הצבע שנבחר לרשימת **YOUR COLORS" הצבעים שלך"** לגישה מהירה בעתיד,

יש ללחוץ על . ניתן להוסיף לרשימה 12 צבעים לכל היותר.

**הערה:** כדי להסיר את שבב הצבע הקיים מהרשימה, יש לבצע לחיצה ימנית עליו.

- **.3** יש לגרור את המחוון **BRIGHTNESS" בהירות"** כדי לכוונן את בהירות הצבע.
- **.4** יש לגרור את המחוון **TEMPO" טמפו"** כדי לכוונן את מהירות המתקפים.

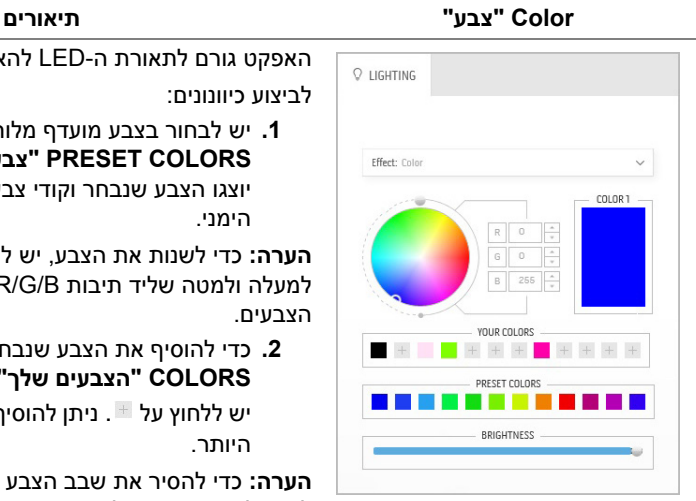

האפקט גורם לתאורת ה-LED להאיר בצבע סטטי יחיד.

<span id="page-56-1"></span>לביצוע כיוונונים:

**.1** יש לבחור בצבע מועדף מלוח הצבעים או מרשימת **COLORS PRESET" צבעים מוגדרים מראש"**.

יוצגו הצבע שנבחר וקודי צבע RGB שלו בשדה הימני.

**הערה:** כדי לשנות את הצבע, יש להשתמש בלחצני החצים למעלה ולמטה שליד תיבות B/G/R כדי לערוך את קודי הצבעים.

**.2** כדי להוסיף את הצבע שנבחר לרשימת **YOUR COLORS" הצבעים שלך"** לגישה מהירה בעתיד,

יש ללחוץ על . ניתן להוסיף לרשימה 12 צבעים לכל היותר.

**הערה:** כדי להסיר את שבב הצבע הקיים מהרשימה, יש לבצע לחיצה ימנית עליו.

**.3** יש לגרור את המחוון **BRIGHTNESS" בהירות"** כדי לכוונן את בהירות הצבע.

<span id="page-57-0"></span>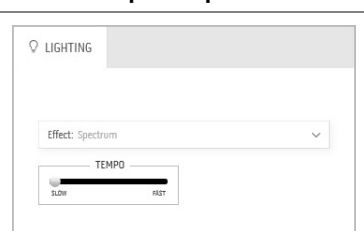

**Spectrum" ספקטרום" תיאורים**

האפקט גורם לאור להשתנות ברצף של הספקטרום: אדום, כתום, צהוב, ירוק, כחול, כחול-אינדיגו וסגול.

ניתן לגרור את המחוון **TEMPO" טמפו"** כדי לכוונן את מהירות המעבר.

**הערה:** האפשרות זמינה רק כשנבחרת האפשרות **Zones All" כל האזורים"** לביצוע כיוונוני תאורה.

#### **Breathing" נשימה" תיאורים**

<span id="page-57-1"></span>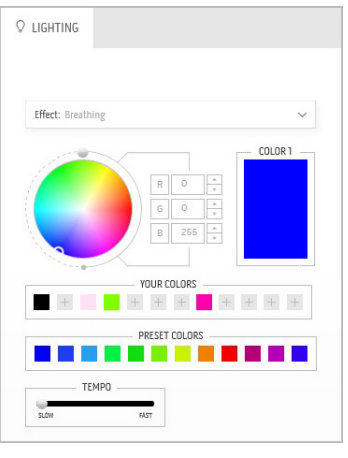

האפקט גורם לאור להשתנות מבהיר למעומעם. לביצוע כיוונונים:

**.1** יש לבחור בצבע מועדף מלוח הצבעים או מרשימת **COLORS PRESET" צבעים מוגדרים מראש"**. יוצגו הצבע שנבחר וקודי צבע RGB שלו בשדה הימני.

**הערה:** כדי לשנות את הצבע, יש להשתמש בלחצני החצים למעלה ולמטה שליד תיבות B/G/R כדי לערוך את קודי הצבעים.

**.2** כדי להוסיף את הצבע שנבחר לרשימת **YOUR COLORS" הצבעים שלך"** לגישה מהירה בעתיד, יש ללחוץ על . ניתן להוסיף לרשימה 12 צבעים לכל

היותר.

**.3** יש לגרור את המחוון **TEMPO" טמפו"** כדי לכוונן את מהירות המעבר.

## <span id="page-58-2"></span>**פתרון בעיות**

<span id="page-58-0"></span>**אזהרה: לפני שתתחיל בהליך כלשהו מסעיף זה, יש למלא אחר הוראות [בטיחות](#page-64-4).**

#### **בדיקה עצמית**

<span id="page-58-1"></span>הצג שברשותך כולל תכונת בדיקה עצמית אשר מוודאת כי הוא פועל בצורה תקינה. אם הצג והמחשב מחוברים בצורה תקינה אך מסך הצג נשאר חשוך, הפעל את הבדיקה העצמית של הצג באמצעות ביצוע הפעולות הבאות:

- **.1** כבה את המחשב ואת הצג.
- **.2** נתק את כבל הוידאו מגב המחשב. לוידוא תפעול בדיקה עצמית תקינה, יש להסיר את כל הכבלים הדיגיטליים מגב המחשב.
	- **.3** הדלק את הצג.

**הערה: תיבת דו-שיח תופיע (על רקע שחור) אם הצג פועל ואינו מזהה אות וידיאו. בעת שמופעל מצב בדיקה-עצמית, נורית ההפעלה מהבהבת באור כחול (צבע ברירת המחדל).** 

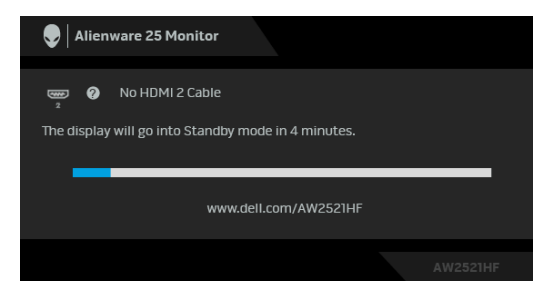

**הערה: תיבה זו מופיעה גם במהלך הפעלה רגילה של המערכת אם כבל הווידיאו מתנתק או ניזוק.**

**.4** כבה את הצג וחבר בחזרה את כבל הוידאו; לאחר מכן, הדלק את המחשב ואת הצג.

אם לאחר שביצעת את ההליך הקודם מסך הצג עדיין חשוך, יש לבדוק את שלט הוידאו ואת המחשב, בגלל שהצג פועל כשורה.

#### **אבחון מובנה**

<span id="page-59-0"></span>הצג כולל כלי אבחון מובנה בעזרתו אפשר לקבוע אם אופן הפעולה החריג בו נתקלת קשור לצג או למחשב ולכרטיס המסך שלו.

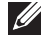

**הערה: אפשר להפעיל את האבחון המובנה רק כאשר כבל הוידאו מנותק והצג במצב בדיקה עצמית.**

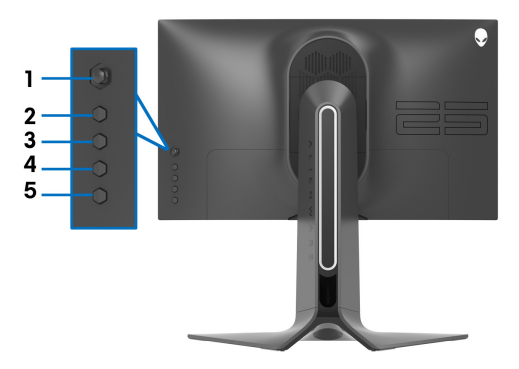

להפעלת האבחון המובנה:

- **.1** יש לוודא שהמסך נקי (אין חלקיקי אבק על משטח המסך).
- **.2** יש ללחוץ ולהחזיק את **לחצן 5** למשך ארבע שניות עד שיופיע תפריט על המסך.
- **.3** תוך שימוש בבקר הג'ויסטיק, יש להאיר את האפשרות **Diagnostics" אבחון"** וללחוץ על לחצן הג'ויסטיק כדי להתחיל באבחון. מוצג מסך אפור.
	- **.4** יש לבדוק אם יש במסך פגמים או חריגות כלשהם.
	- **.5** יש לשנות שוב את מצב הג'ויסטיק לאחר שמוצג מסך אדום.
		- **.6** יש לבדוק אם יש במסך פגמים או חריגות כלשהם.
- **.7** יש לחזור על שלבים 5 ו,6- עד שמבוצעת הצגת מסך בצבעים ירוק, כחול, שחור ולבן. יש לבדוק אם יש חריגות או פגמים.

הבדיקה הושלמה כשמוצג מסך עם טקסט. כדי לצאת, יש לשנות שוב את מצב בקר הג'ויסטיק. אם לא זיהית חריגות כלשהן במסך כאשר השתמשת בכלי האבחון המובנה, הצג פועל כשורה. בדוק את כרטיס המסך ואת המחשב.

#### <span id="page-60-1"></span>**בעיות נפוצות**

הטבלה הבאה מכילה מידע כללי לגבי בעיות שכיחות בצג ופתרונות אפשריים:

<span id="page-60-0"></span>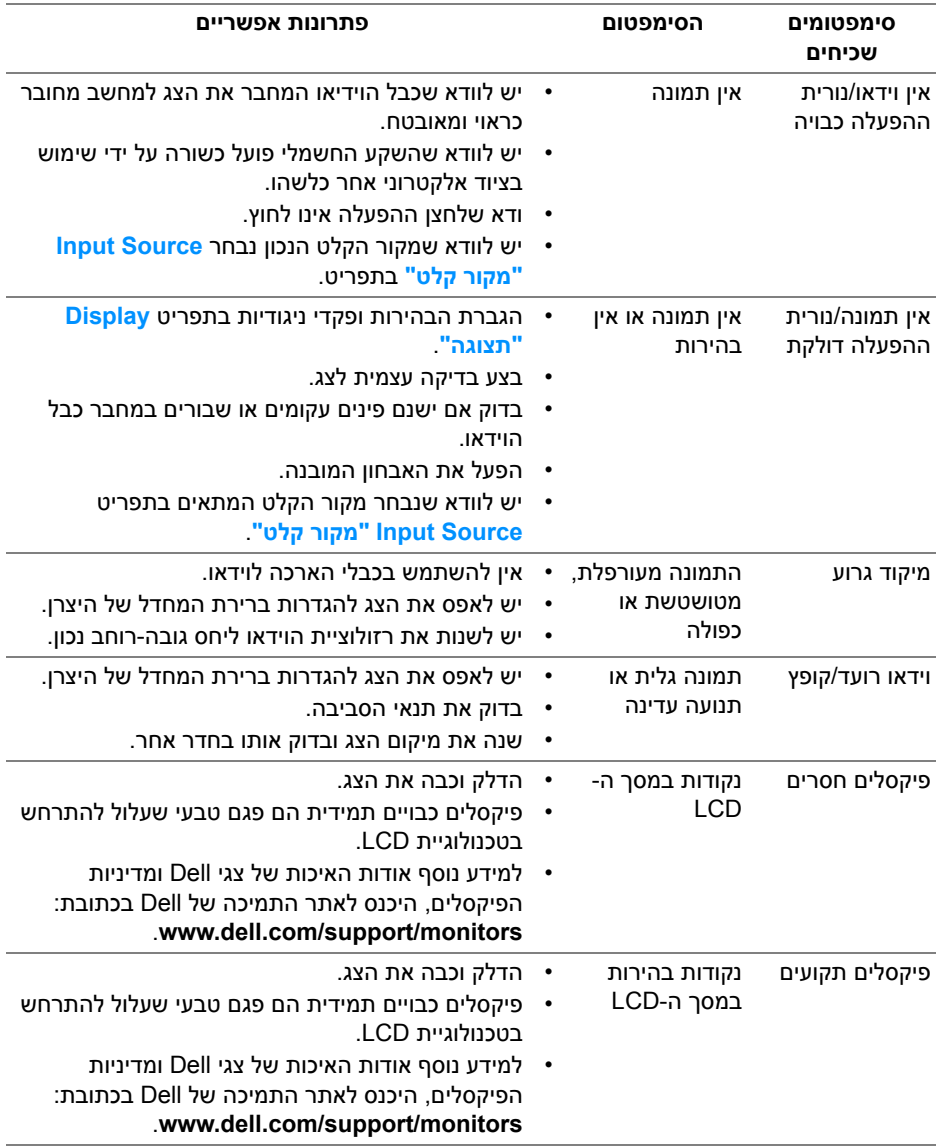

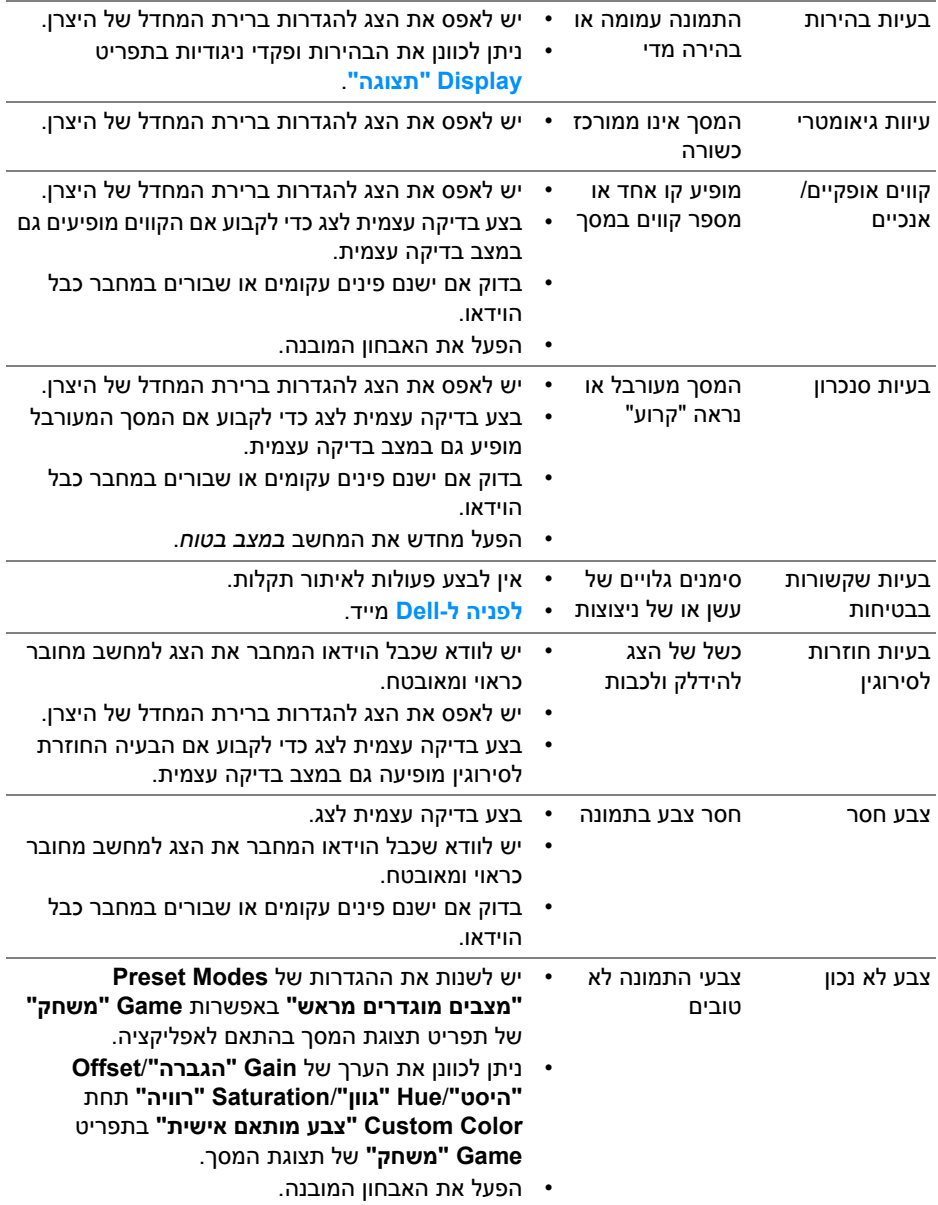

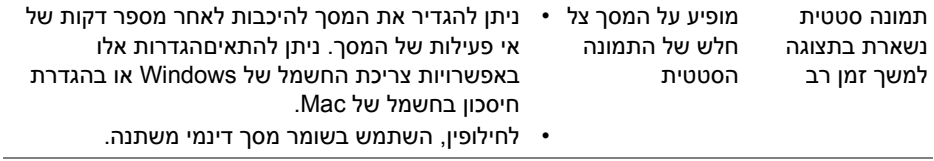

## **בעיות ספציפיות של המוצר**

<span id="page-62-0"></span>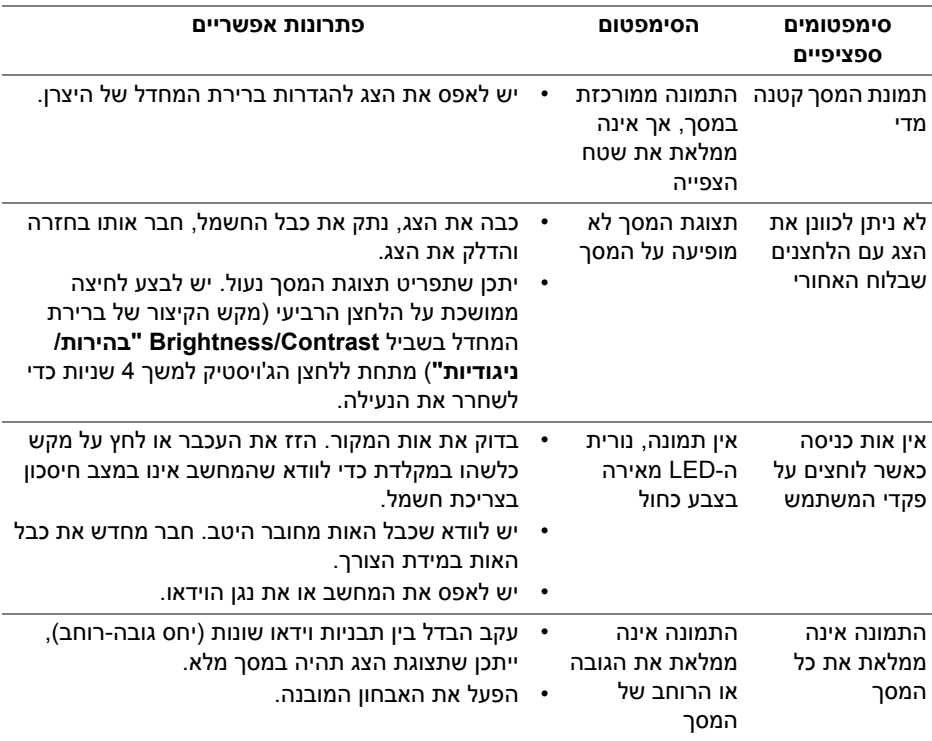

## **בעיות ספציפיות בממשק Bus Serial Universal) USB(**

<span id="page-63-0"></span>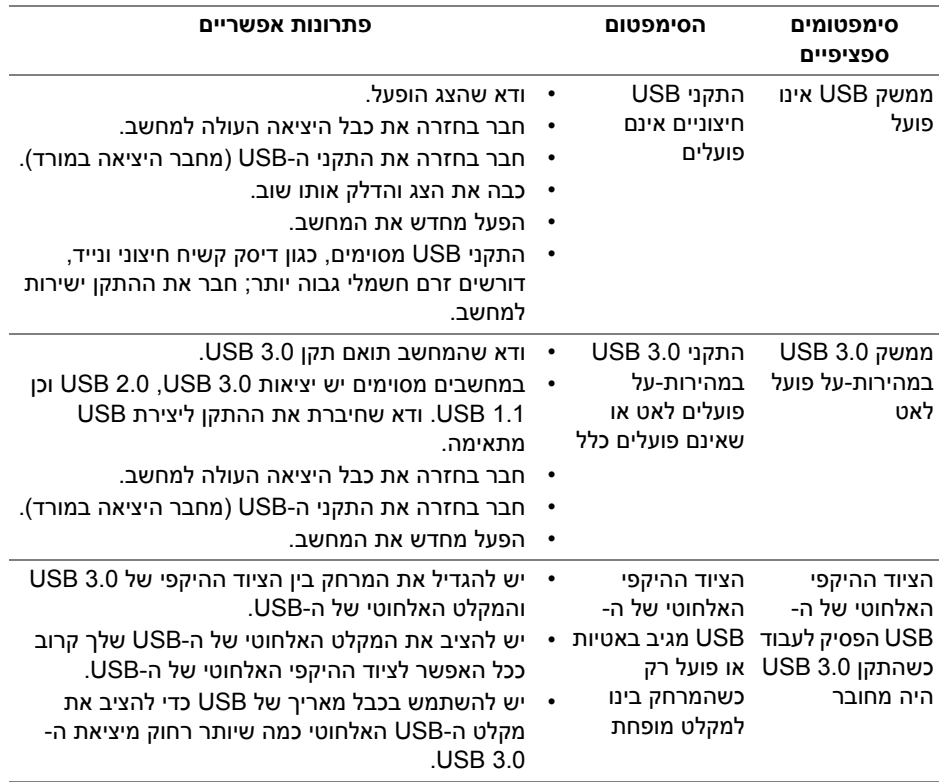

## <span id="page-64-4"></span>**נספח**

#### **אזהרה: הוראות בטיחות**

<span id="page-64-0"></span>**אזהרה: שימוש בבקרים, בהתאמות או בנהלים שאינם אלה שצוינו בתיעוד זה עלול לגרום לחשיפה להתחשמלות, לסכנות חשמליות ו/או לסכנות מכניות.**

<span id="page-64-1"></span>לקבלת מידע על הוראות בטיחות, יש לעיין במידע אודות בטיחות, סביבה ותקינה (SERI(.

## **הודעות FCC) ארה"ב בלבד) ומידע נוסף על תקנות**

ראו הודעות FCC ומידע נוסף על תקנות באתר אודות ציות לתקנות בכתובת www.dell.com/regulatory\_compliance

### **לפניה ל-Dell**

<span id="page-64-2"></span>**מספר הטלפון עבור לקוחות בארה"ב הוא -800WWW-DELL) 800-999-3355(.**

<span id="page-64-3"></span>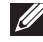

**הערה: אם אין ברשותך חיבור פעיל לאינטרנט, תוכל לאתר את הפרטים ליצירת קשר בחשבונית הרכישה, על הטופס המצורף לאריזה, על החשבון או בקטלוג המוצרים של Dell.**

**Dell מציעה מספר אפשרויות למתן שירות ולתמיכה באינטרנט ובטלפון. הזמינות משתנה בהתאם לארץ ולמוצר, וייתכן ששירותים מסויימים לא יהיו זמינים באזורך.** 

- סיוע טכני מקוון: **[monitors/support/com.dell.www](https://www.dell.com/support/monitors)**
	- פנייה ל-Dell: **[contactdell/com.dell.www](https://www.dell.com/contactdell)**